# «M.E.DOC Корпорація»

# **Зміст**

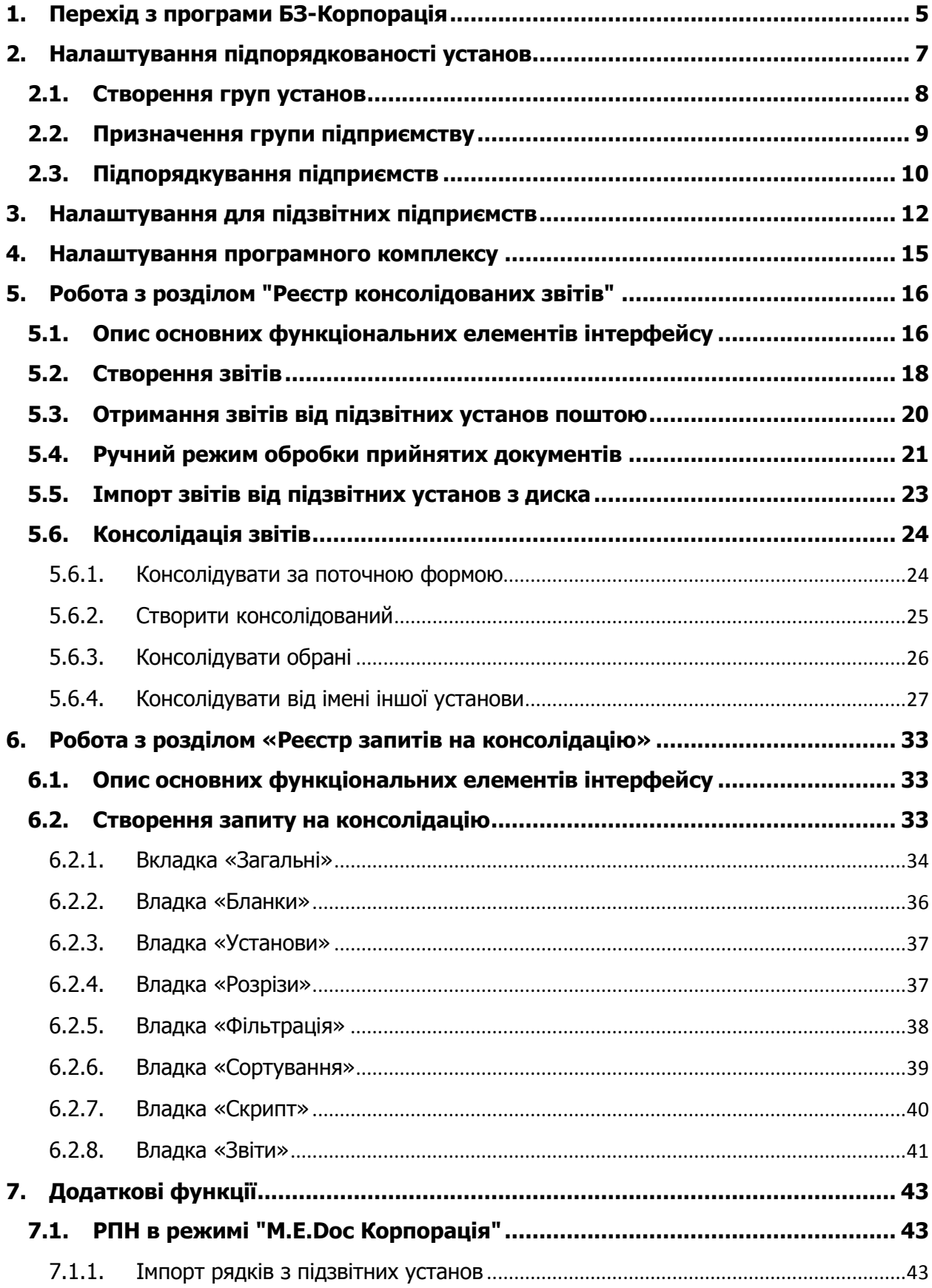

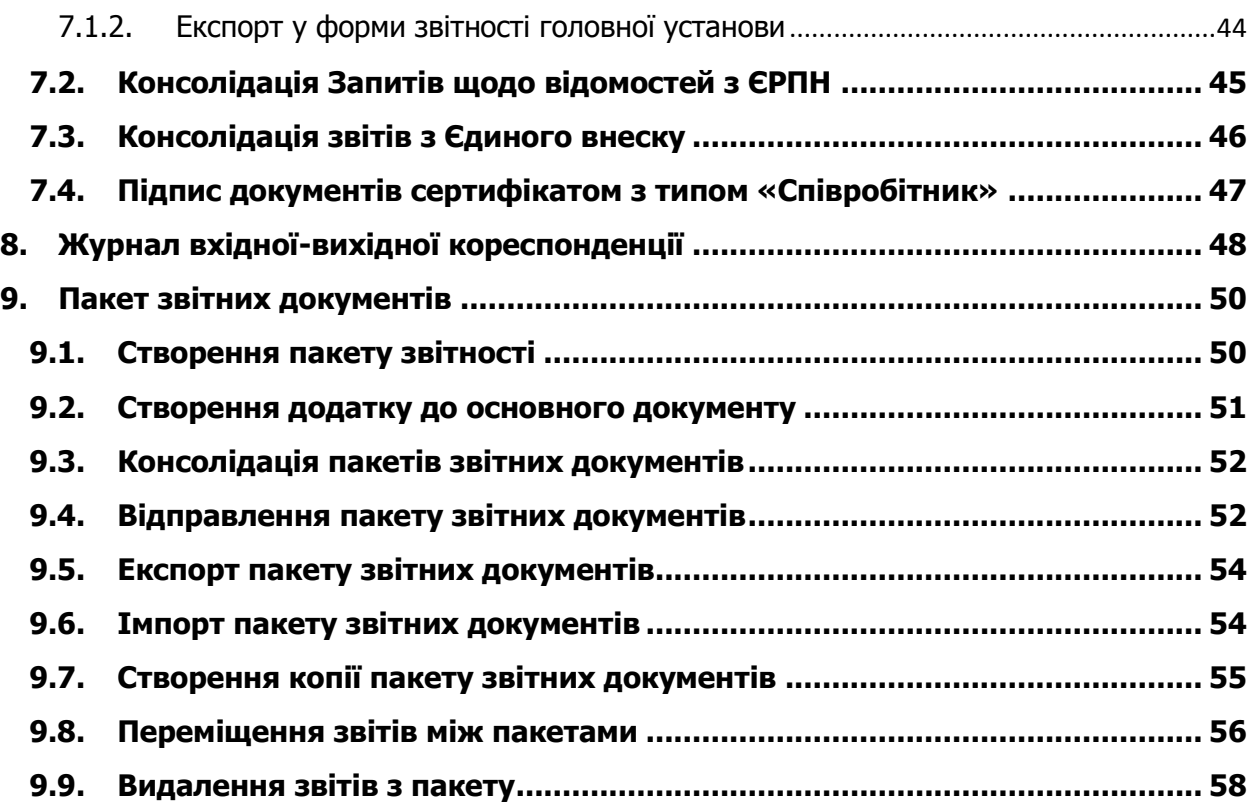

Для підприємств з розгалуженою ієрархічною структурою в ПК M.E.Doc був реалізований новий модуль «Прийом і обробка звітності». Даний модуль є функціоналом програмного комплексу «БЗ Корпорація», призначений для підготовки, прийому/передачі, обробки і накопичення звітних документів між організаціями. Модуль забезпечує швидке автоматизоване зведення (консолідацію) даних звітності в єдину базу для подальшої обробки і подачі в державні органи, згідно чинному законодавству України.

# <span id="page-4-0"></span>**1. Перехід з програми БЗ-Корпорація**

Якщо раніше Ви працювали з програмою «Бест-Звіт Корпорація», то можна перенести дані з резервної копії поточної або попередньої версії програми в M.E.Doc.

#### **Зверніть увагу! При перенесенні даних з БЗ Корпорація, повністю заміняється база даних, тобто, якщо Ви раніше працювали у ПК M.E.Doc, всі данні пропадуть.**

**1.** При додаванні нового підприємства оберіть пункт **Відновлення резервної копії**.

**Примітка:** Також можливо здійснити перехід з "Бест-Звіт Корпорація", для чого виберіть пункт "Перехід з програми Бест-Звіт Корпорація"

**2.** Натисніть кнопку **Далі.**

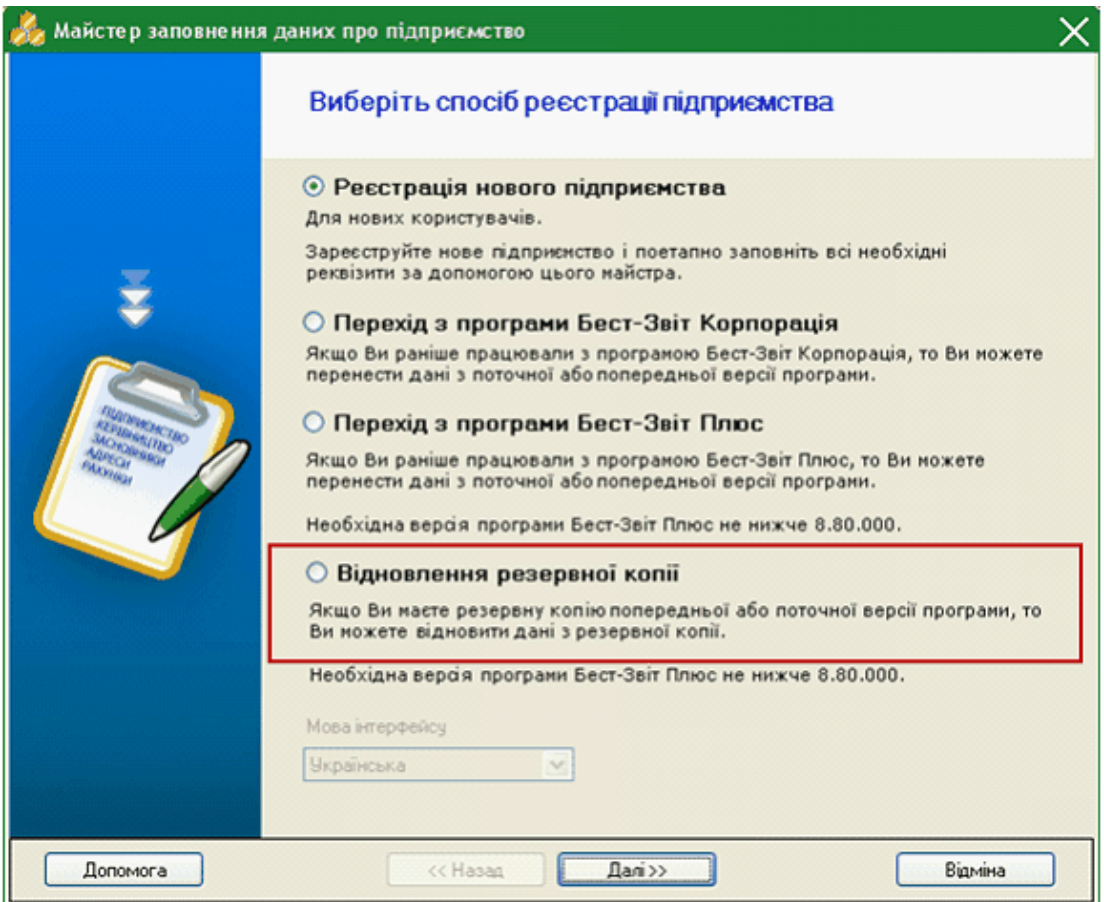

**3.** Програма перевіряє каталог, у який за замовчанням зберігаються резервні копії програм (...: Мої документи ZVIT ARC) і знаходить розміщені в цих каталогах файли. Список всіх знайдених файлів відображується в наступному вікні, що відкрилося.

Для відновлення резервної копії Корпорації слід вибрати файли з розширенням **\*.zvu**.

| Відновлення резервної копії                                                       |                  |                  |                    |              |  |  |  |  |  |  |  |  |
|-----------------------------------------------------------------------------------|------------------|------------------|--------------------|--------------|--|--|--|--|--|--|--|--|
| $\rightarrow$                                                                     |                  |                  |                    |              |  |  |  |  |  |  |  |  |
| Каталог резервних копій<br>C:\Documents and Settings\fuzzy\Мои докчменты\ZVIT_ARC |                  |                  |                    |              |  |  |  |  |  |  |  |  |
|                                                                                   |                  |                  |                    | ×            |  |  |  |  |  |  |  |  |
| Файл                                                                              | Програма         | Дата створення   | Розмір             | ۸            |  |  |  |  |  |  |  |  |
| 2011-10-21-09-53_11992233.ZBK<br>ы                                                | M.E.DOC          | 21.10.2011 09:53 | 1 622 KB           |              |  |  |  |  |  |  |  |  |
| 2011-10-21-09-47_TECT.ZBK<br>hall                                                 | M.E.DOC          | 21.10.2011 09:47 | 1 622 KB           |              |  |  |  |  |  |  |  |  |
| 11.10.11 16-21-35.zvu<br>ltol                                                     | ЗВІТ-КОРПОРАЦІЯ  | 11.10.2011 16:21 | 5100 KB            |              |  |  |  |  |  |  |  |  |
| 26.09.11 11-36-38.zvu<br>اتتا                                                     | 3BIT-KOPNOPALIJA | 26.09.2011 11:36 | 5 003 KB           |              |  |  |  |  |  |  |  |  |
| 2011-09-12-12-07<br>M.E.DOC<br>آتتا                                               |                  | 12.09.2011 12:07 | 4 066 KB           |              |  |  |  |  |  |  |  |  |
| 2011-09-09-15-54.ZBK<br>Б                                                         | M.E.DOC          | 09.09.2011 15:54 | 3671 KB            |              |  |  |  |  |  |  |  |  |
| 2011-09-09-12-44_rez.ZBK<br>同                                                     | M.E.DOC          | 09.09.2011 12:44 | 5 993 KB           |              |  |  |  |  |  |  |  |  |
| 2011-08-30-18-05 .ZBK<br>œ                                                        | M.E.DOC          | 30.08.2011 18:05 | 1825K <sub>B</sub> |              |  |  |  |  |  |  |  |  |
| 2011-08-29-11-51 .ZBK<br>œ                                                        | M.E.DOC          | 29.08.2011 11:51 | <b>113 KG</b>      |              |  |  |  |  |  |  |  |  |
| 2011-08-18-13-07 30012345.ZBK M.E.DOC<br>F                                        |                  | 18.08.2011 13:07 | 1772K <sub>B</sub> |              |  |  |  |  |  |  |  |  |
| 2011-08-17-11-39 30012345.ZBK<br>Гm                                               | M.E.DOC          | 17.08.2011 11:39 | 2405KE             |              |  |  |  |  |  |  |  |  |
| 2011-08-17-10-23 30012345.ZBK<br>in.                                              | M.E.DOC          | 17.08.2011 10:23 | 2 405 KB           |              |  |  |  |  |  |  |  |  |
| 2011-07-29-15-20.ZBK<br><b>Fee</b>                                                | M.E.DOC          | 29.07.2011 15:20 | 5754 KB            |              |  |  |  |  |  |  |  |  |
| 2011-07-22-12-03 .ZBK<br>lis                                                      | M.E.DOC          | 22.07.2011 12:03 | 5 500 KG           |              |  |  |  |  |  |  |  |  |
| 2011-07-11-11-48_46.ZBK<br>lin                                                    | M.E.DOC          | 11.07.2011 11:48 | 70 K <sub>B</sub>  |              |  |  |  |  |  |  |  |  |
| 2011-06-16-13-53 Kapar.ZBK<br>圖                                                   | M.E.DOC          | 16.06.2011 13:53 | 1 554 KB           |              |  |  |  |  |  |  |  |  |
| 2011-06-16-12-13.ZBK<br>圖                                                         | M.E.DOC          | 16.06.2011 12:13 | 19 085 KB          |              |  |  |  |  |  |  |  |  |
| 2011-06-15-15-05.ZBK<br>圖                                                         | M.E.DOC          | 15.06.2011 15:05 | 2859KB             |              |  |  |  |  |  |  |  |  |
| 2011-06-15-15-03.ZBK<br>圖                                                         | M.E.DOC          | 15.06.2011 15:03 | 14 182 KB          |              |  |  |  |  |  |  |  |  |
| 2011-06-15-14-36.ZBK<br>圖                                                         | M.E.DOC          | 15.06.2011 14:37 | 1825K <sub>B</sub> |              |  |  |  |  |  |  |  |  |
| 2011-06-14-13-00.ZBK<br>Н                                                         | M.E.DOC          | 14.06.2011 13:00 | 3008 KB            |              |  |  |  |  |  |  |  |  |
| ■ 2011-06-07-12-40 2645121596.Z                                                   | M E DOC          | 07.06.2011 12:40 | <b>581 KG</b>      | $\checkmark$ |  |  |  |  |  |  |  |  |
| Допомога                                                                          | << Hasan         | Далі >>          |                    |              |  |  |  |  |  |  |  |  |

**4.** Натисніть кнопку **Далі**. Розпочнеться процес відновлення резервної копії.

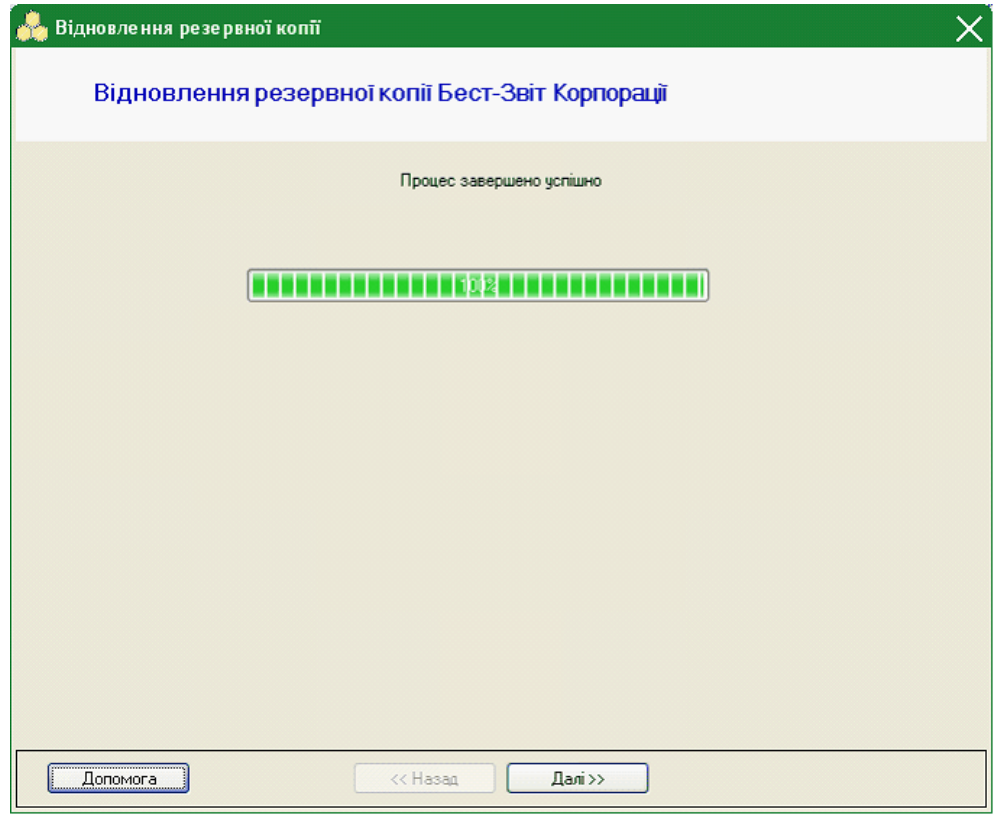

**5.** Результатом відновлення буде новий запис з назвою і кодом ЄДРПОУ установи в списку підприємств вікна «Вибір установи» .

# <span id="page-6-0"></span>**2. Налаштування підпорядкованості установ**

Для правильного виконання консолідації документів, що є основною функцією модуля, необхідно створити Реєстр організацій і установ і виконати їх підпорядкування.

Для коректного налаштування підпорядкованості організацій, при вході в програмний комплекс у вікні «Вибір установи» потрібно вибрати підприємство, яке є Головним в корпорації.

У Головному меню програми оберіть модуль **Довідники** та далі розділ **Підзвітні підприємства**.

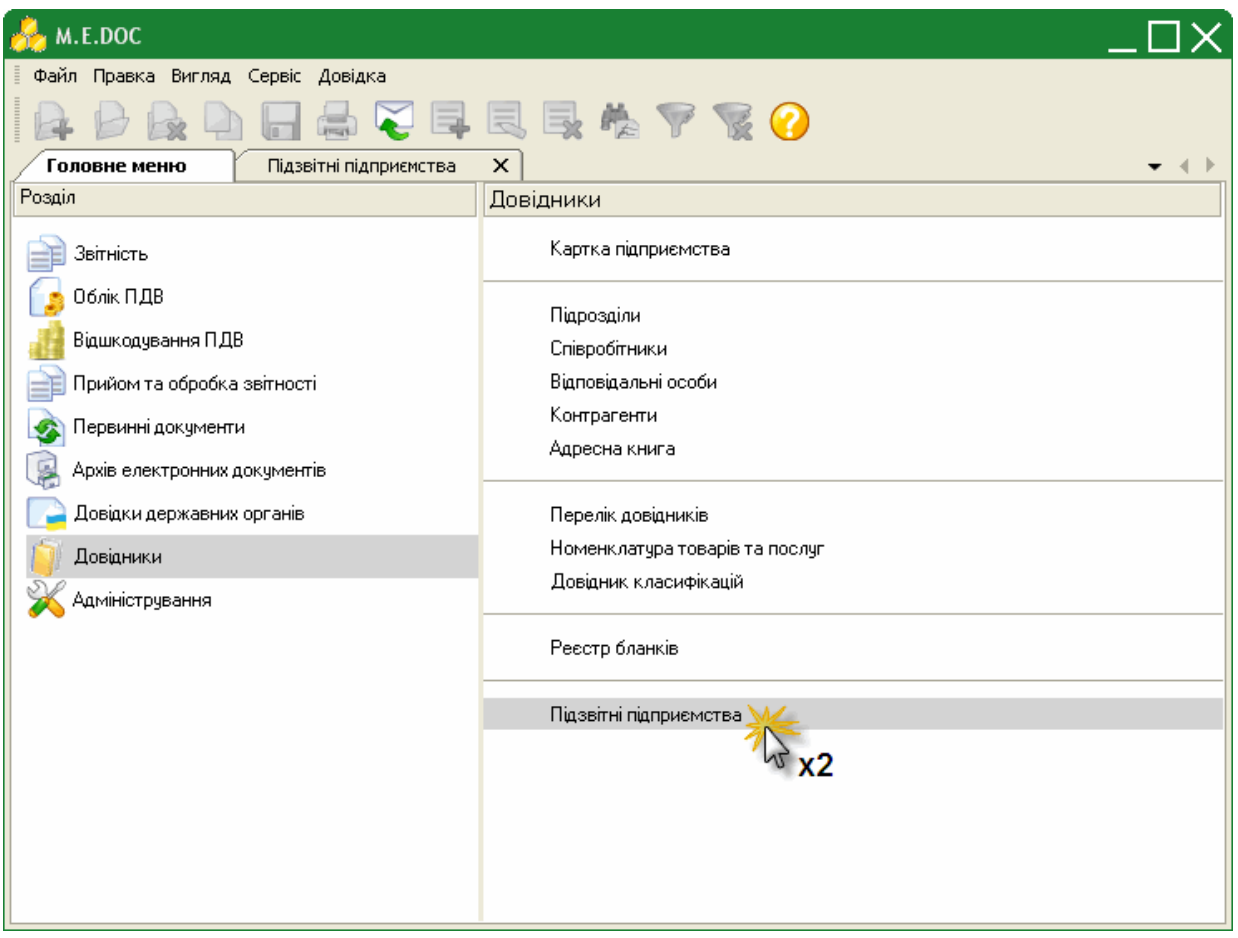

Розділ побудований у вигляді таблиці: у лівій частині розділу розташована **навігаційна панель «Групи установ»**, в правій верхній частині список установ, що **входить до вибраної групи**, а в нижній частині - **список підзвітних установ** для вибраної у верхній частині організації.

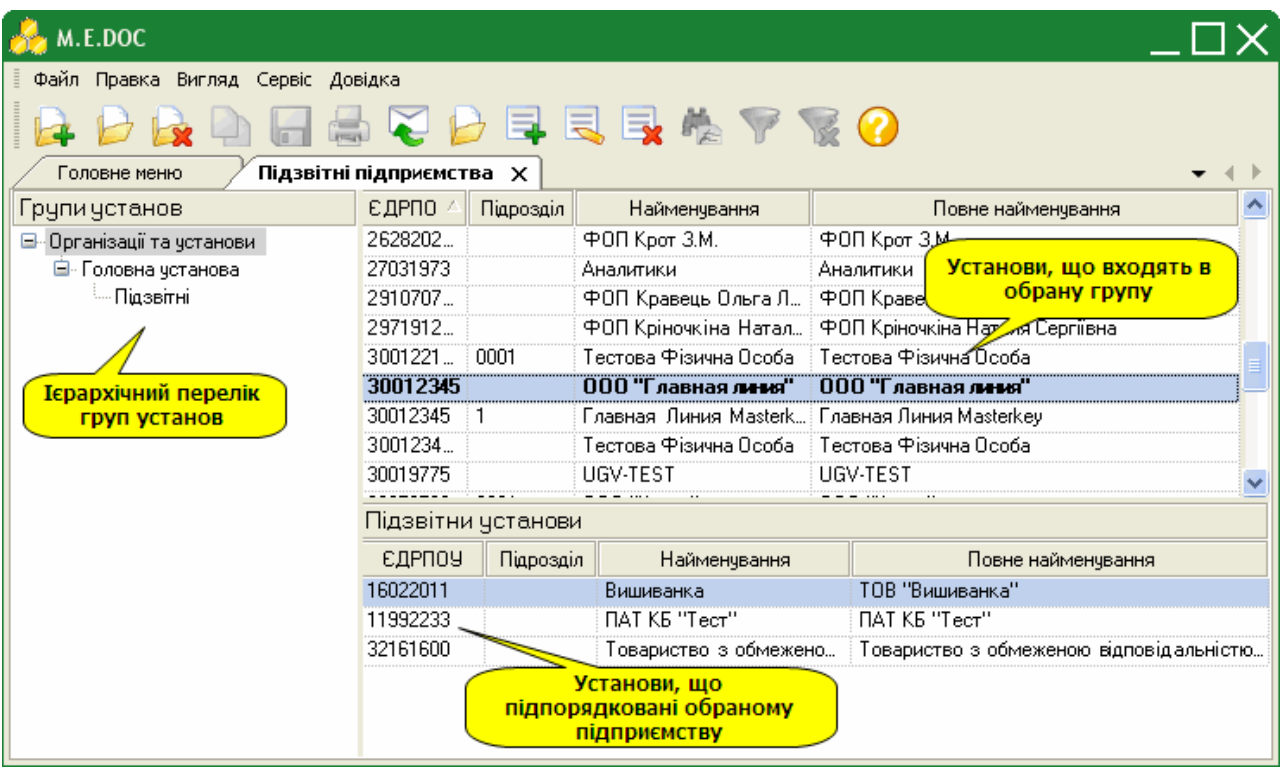

# <span id="page-7-0"></span>**2.1. Створення груп установ**

- **1.** Для того, щоб створити нову групу, на панелі інструментів виберіть команду **Створити**, або натисніть комбінацію клавіш **Ctrl+N**.
	- Для створення підпорядкованої групи, виділіть рядок відносно якого буде додаватись підрозділ.

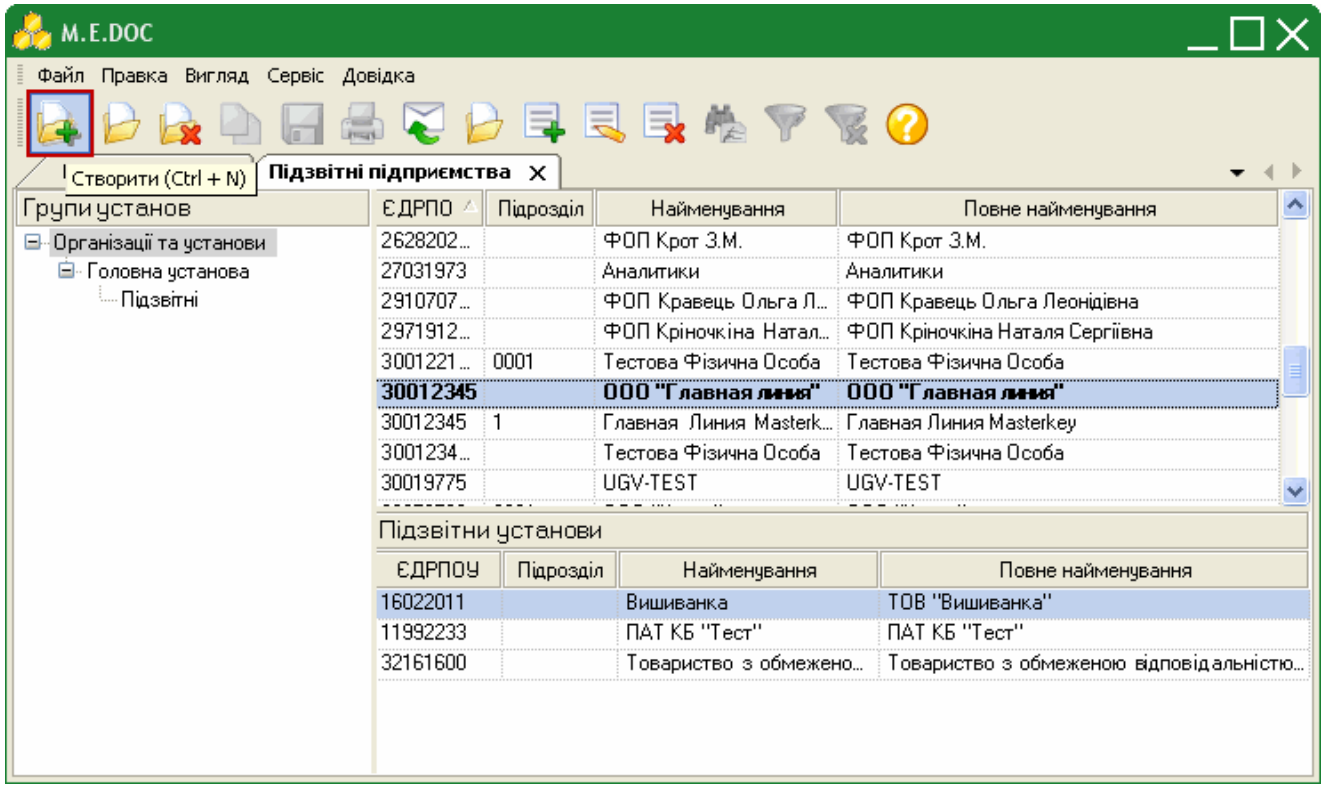

**2.** Відкриється вікно **Група установ**. Введіть найменування групи та натисніть кнопку **ОК**.

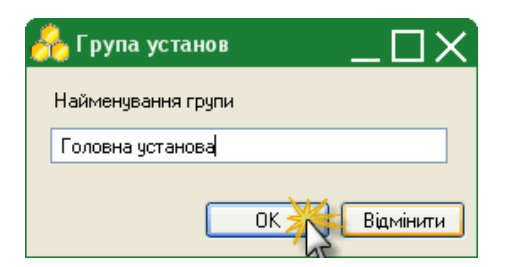

- **3.** Запис групи додасться на навігаційну панель.
- **4.** В списку груп також доступні наступні функції:

Дозволяє безповоротно вилучити запис.

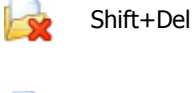

**УВАГА!** При видаленні групи безповоротно видаляється увесь її вміст - всі підпорядковані їй групи.

Ctrl+F2 Редагування назви групи в разі необхідності.

### <span id="page-8-0"></span>**2.2. Призначення групи підприємству**

Для того, щоб призначити або змінити групу підприємству, виконайте дії у наступній послідовності:

- **1.** На навігаційній панелі "Групи установ" оберіть саму верхню групу **Організації та установи**.
- **2.** У списку підприємств оберіть потрібну установу та скористайтесь одним із наступних способів:
	- на панелі інструментів натисніть кнопку **Призначити групу**;
	- виберіть команду **Правка/Призначити групу**;
	- у контекстному меню оберіть команду **Призначити групу** (натисніть правою клавішею миші в довільному місці списку).

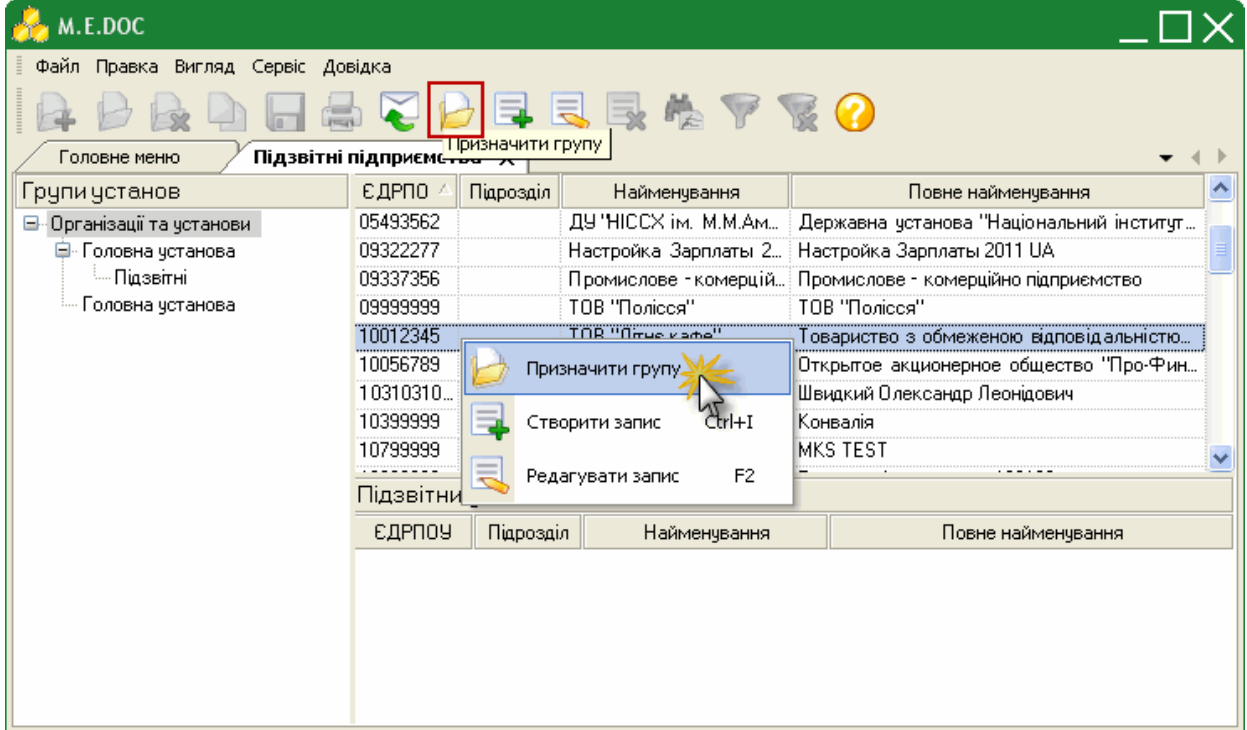

**3.** Відкриється вікно **Призначити групу**. Оберіть потрібну групу та натисніть **ОК**.

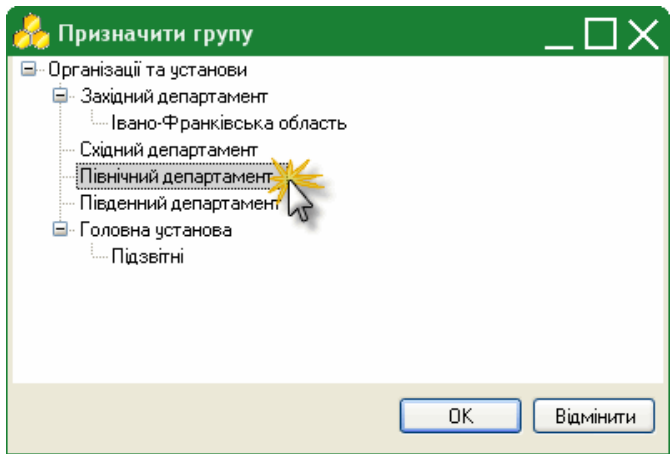

**4.** Підприємство додасться у вказану групу.

### <span id="page-9-0"></span>**2.3. Підпорядкування підприємств**

Для того, що б підприємство призначити головною установою, а також сформувати список підзвітних їй установ виконайте дії у наступній послідовності:

- **1.** В списку установ виділити установу, для якої формується список підзвітних установ
- **2.** Скористайтесь одним із наступних способів:
	- на панелі інструментів натисніть кнопку **Створити запис**;
	- виберіть команду **Правка/Створити запис**;
	- у контекстному меню оберіть команду **Створити запис**;
	- натисніть комбінацію клавіш **Ctrl+I**.

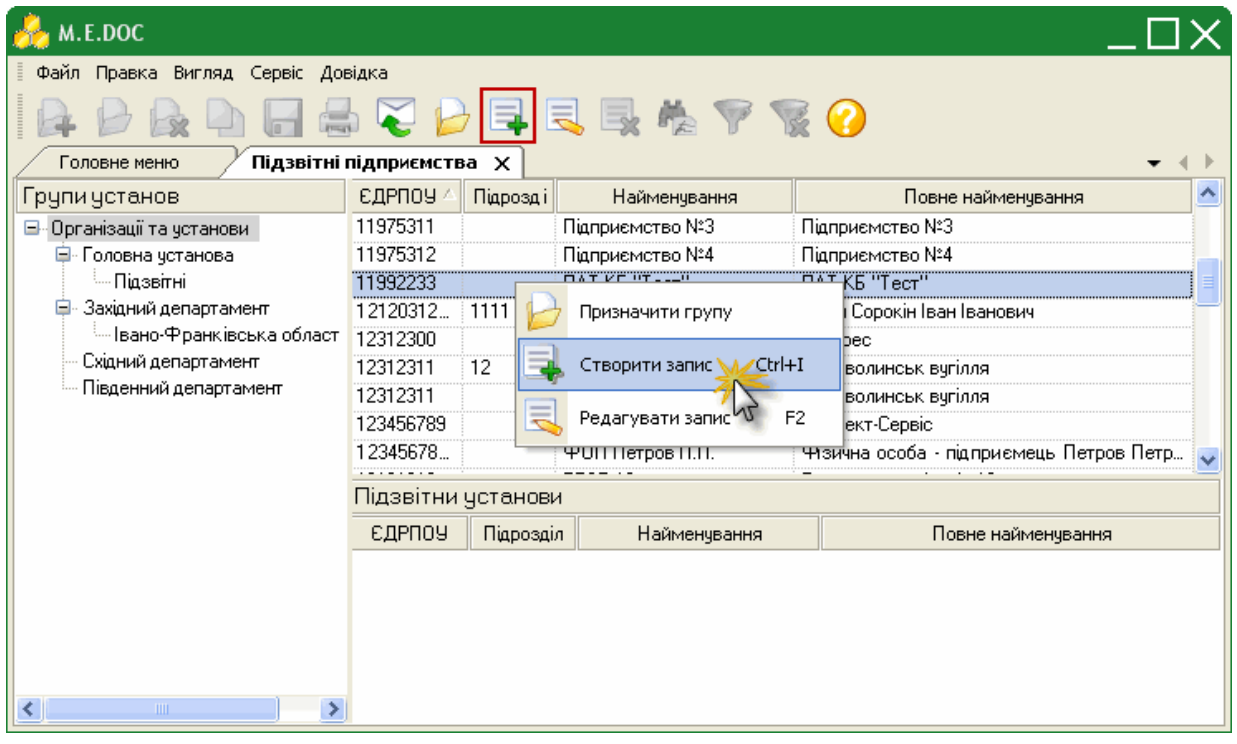

**3.** Відкриється довідник із списком всіх існуючих установ в програмному комплексі. Виділіть підприємство, яке призначається підзвітним, і натисніть кнопку **ОК**.

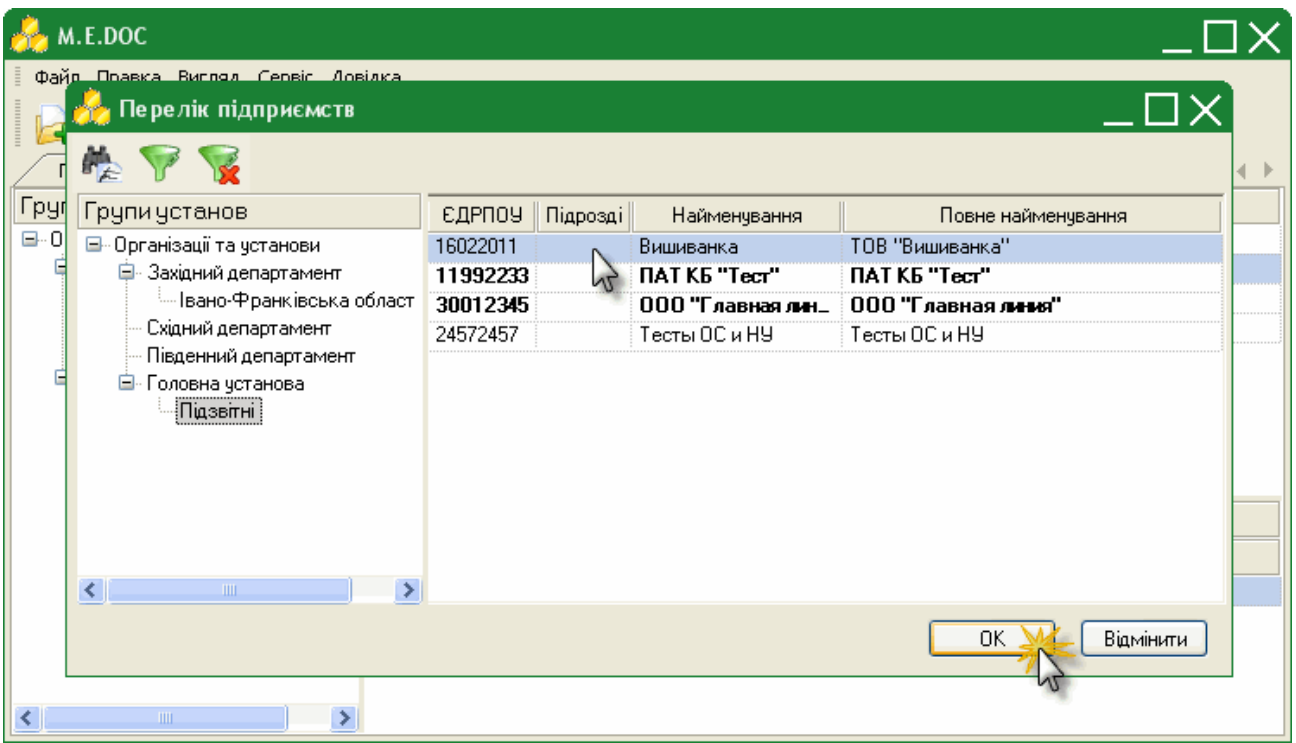

**4.** Вибране підприємство додасться в список підзвітних установ.

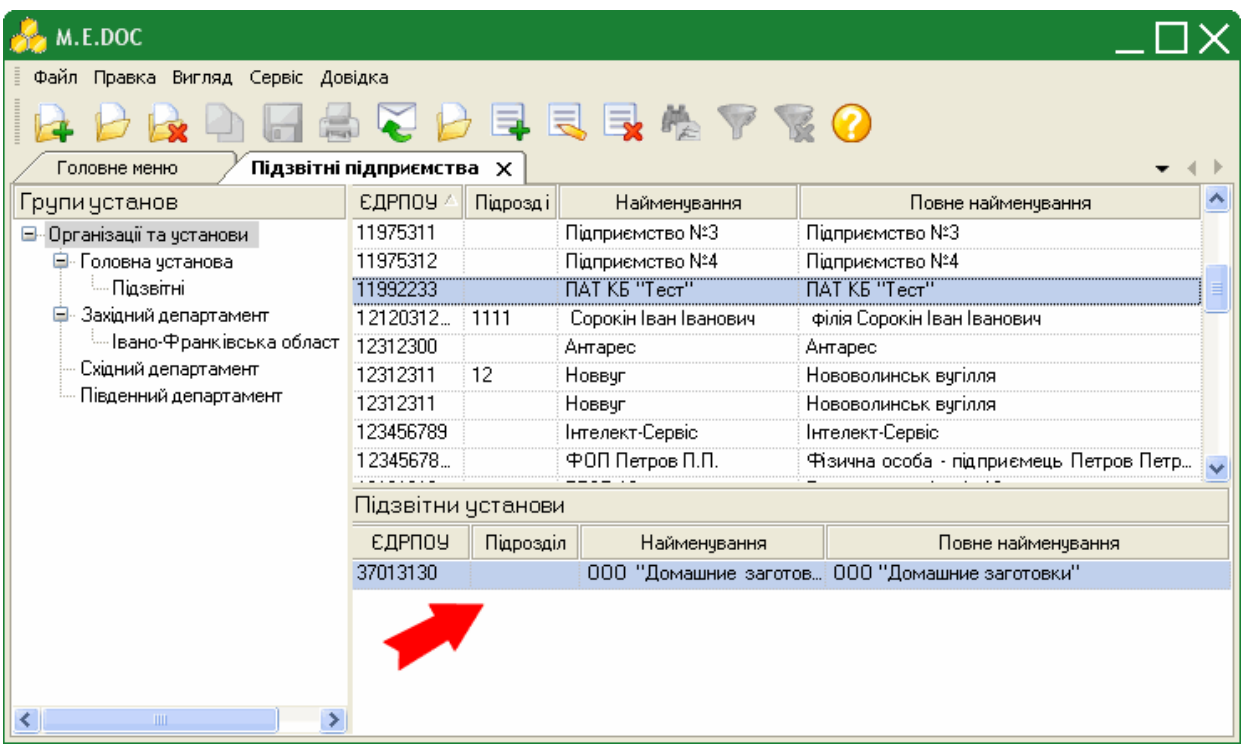

**5.** Також доступні наступні функції:

Ctrl+Y Дозволяє безповоротно вилучити запис із списку підзвітних підприємств.

F2 Відкриває картку підприємства.

# <span id="page-11-0"></span>**3. Налаштування для підзвітних підприємств**

Якщо ваше підприємство є підзвітним і Ви звітуєтесь у Головну установу, необхідно коректно налаштувати відправку звітів електронною поштою.

**1.** У Головному меню програми оберіть модуль **Довідники** та далі розділ **Адресна книга**.

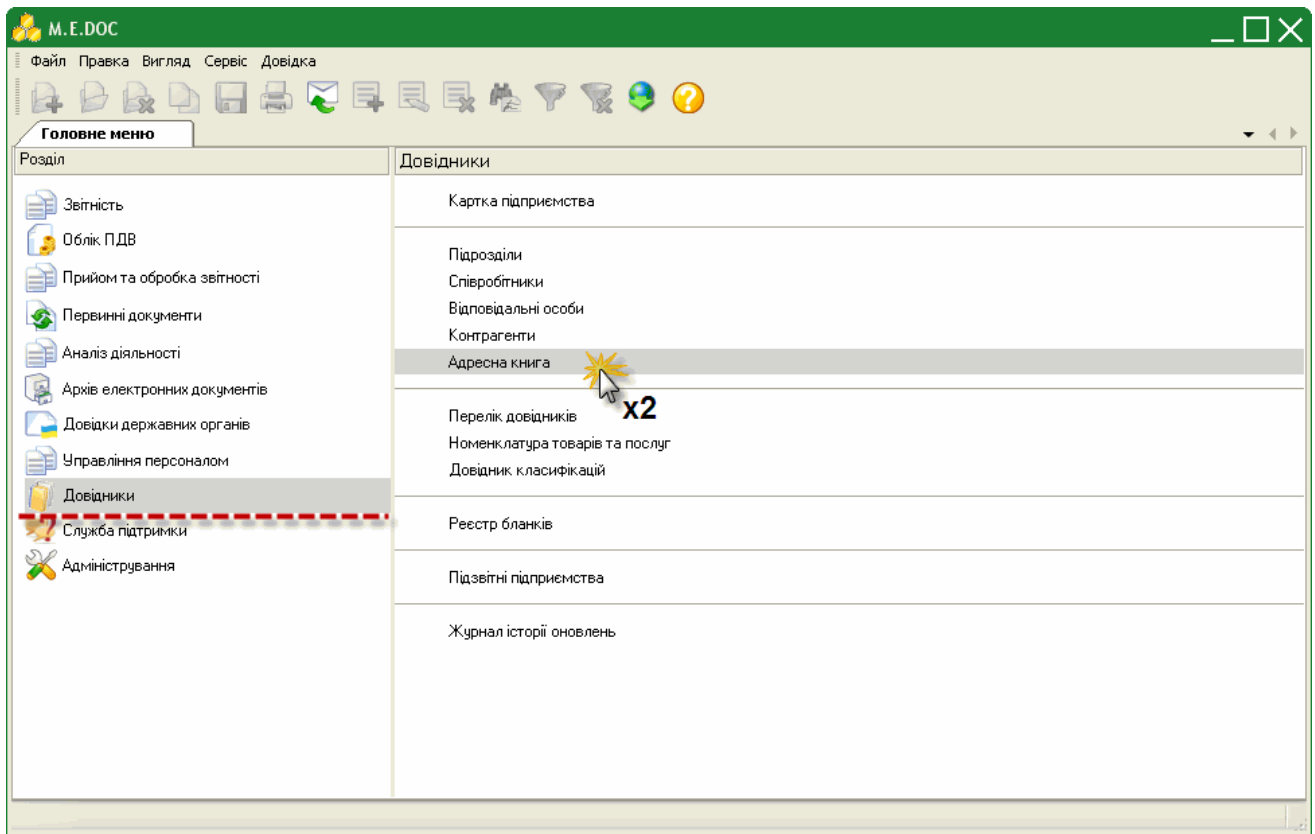

- **2.** У адресній книзі оберіть групу **Інші**.
- **3.** На панелі інструментів виберіть команду **Додати адресата**, або натисніть комбінацію клавіш **Ctrl+I**.

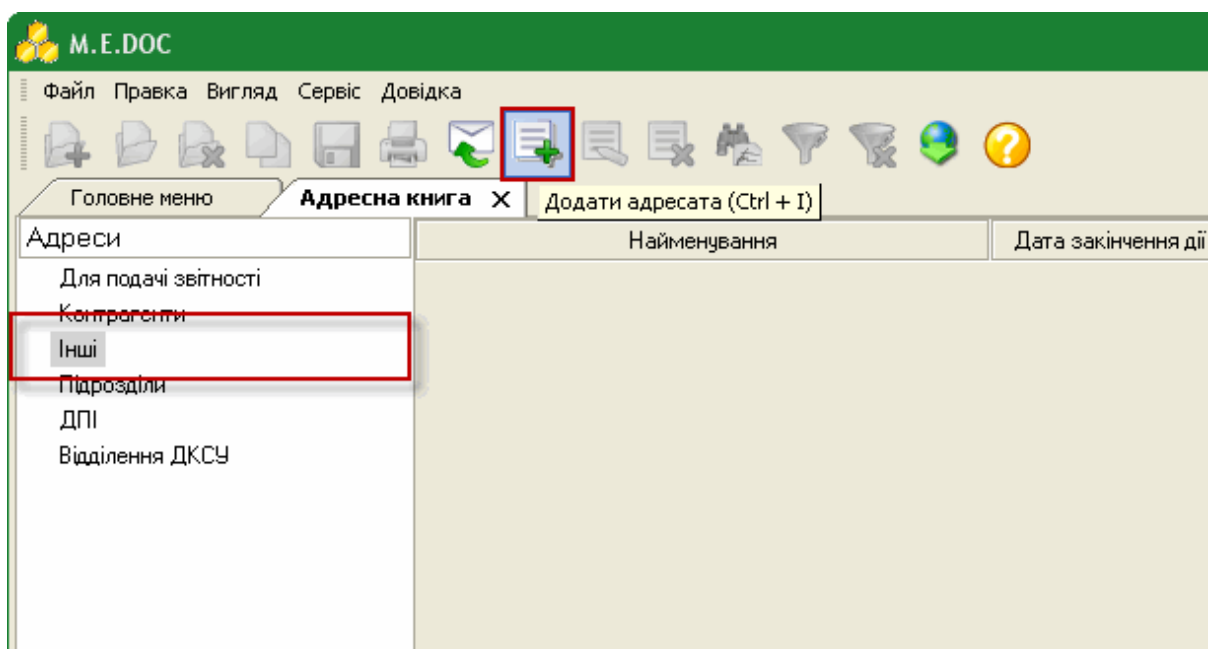

**4.** Відкриється вікно **Запис адресної книги**. Заповніть запропоновані поля форми:

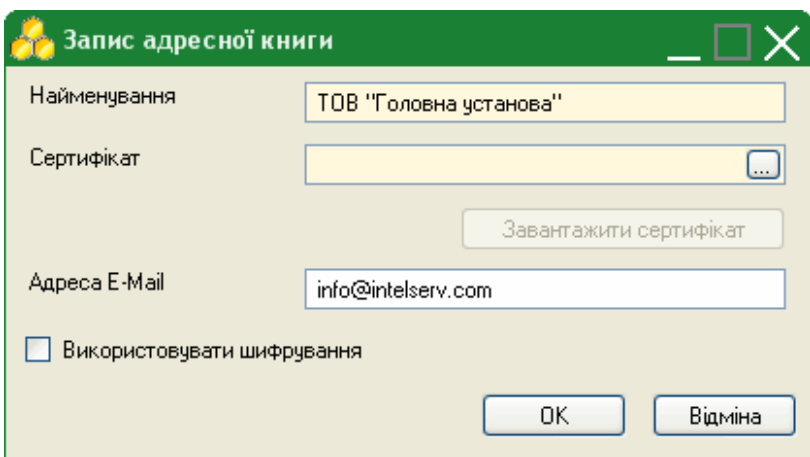

- **Найменування** введіть вручну з клавіатури назву Головної установи.
- **Сертифікат** не обов'язкове для заповнення поле.

Якщо ви бажаєте завантажити сертифікат Головної установи, натисніть на кнопку вибору .....

Відкриється вікно "Вибір сертифіката". Оберіть потрібний сертифікат та натисніть кнопку "Ок".

Для зручності пошуку потрібного сертифікату радимо використовувати фільтри на панелі інструментів.

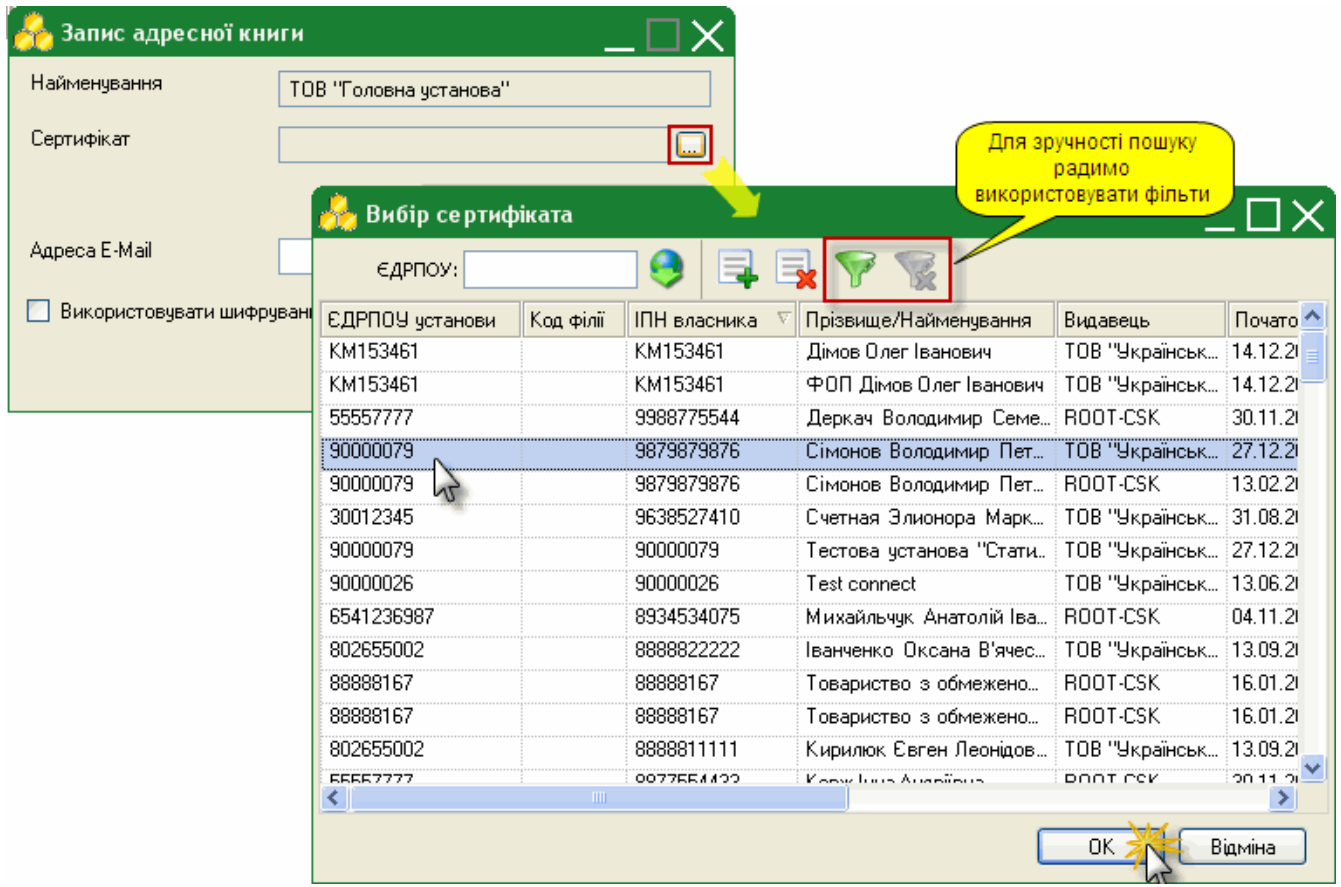

 **Адреса E-Mail** - введіть вручну з клавіатури електронну адресу Головної установи. Якщо був завантажений сертифікат, дане поле заповнюється автоматично значенням із сертифікату.

 **Використовувати шифрування** - наявність галочки в даному полі вказує на те, при відправлені на вказану адресу листи шифруватимуться. Шифрування документів забезпечує повну конфіденційність відправленого документу та гарантує, що ніхто не зможе прочитати листа окрім одержувача.

**Зверніть увагу!** Для здійснення шифрування відправленого документу обов'язково повинен бути завантажений сертифікат Головної установи!!!

**5.** Після закінченню внесення даних натисніть кнопку **ОК**.

Після виконання вищеописаних налаштувань, при відправці звіту у вікні "Вибір адресата" відображатиметься додана адреса Головної установи.

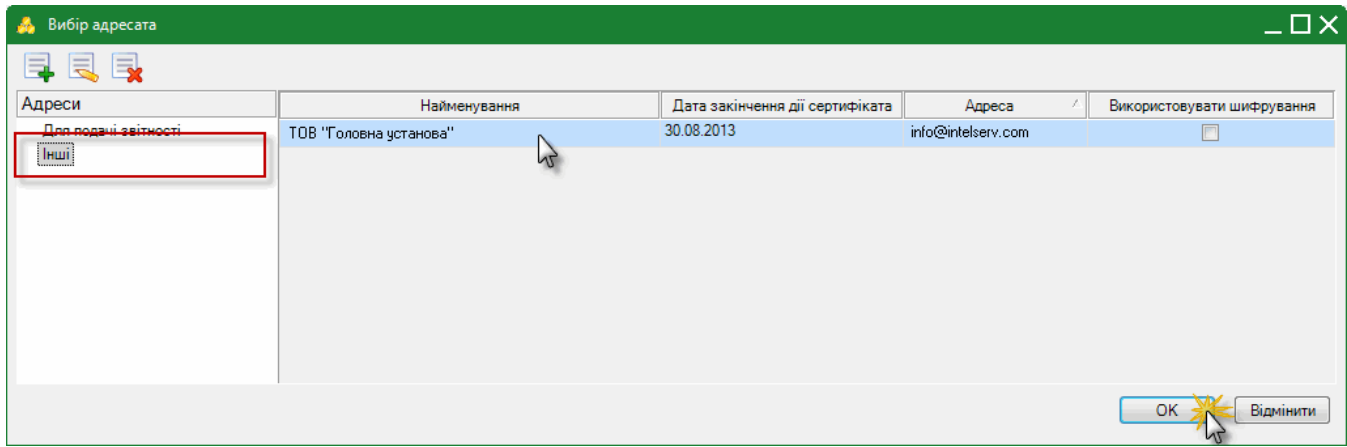

# <span id="page-14-0"></span>**4. Налаштування програмного комплексу**

Для налаштування основних параметрів конфігурації "M.E.Doc-Корпорація", пов'язаних із її експлуатацією у пункті Головного меню **Адміністрування** оберіть розділ **Параметри системи**, та далі **Прийом та обробка звітності.**

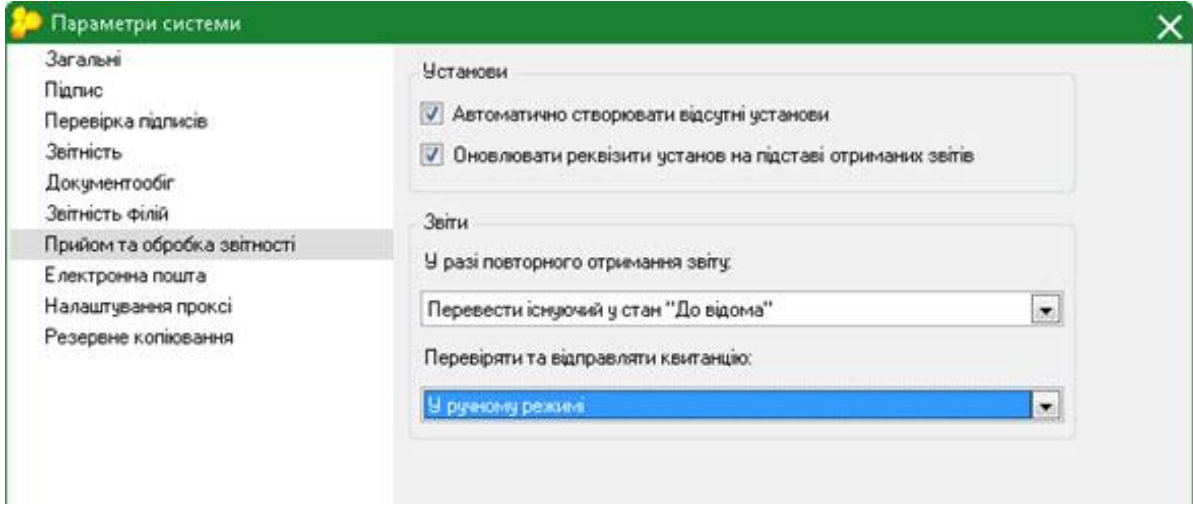

#### **· Автоматично створювати відсутні установи**

Якщо встановлена дана галочка, при отримані звітів від підзвітних установ, в програмному комплексі автоматично створюється картка установи, за умови її відсутності.

#### **· Оновлювати реквізити установ на підставі отриманих звітів**

Встановлена галочка в цьому полі включає функцію автоматичного оновлення реквізитів підзвітних підприємств в картках підприємств, на підставі даних, зазначених в звітах, які надійшли від підзвітних підприємств. Оновлення здійснюється в разі, якщо дані відрізняються з реквізитами отриманих звітів.

#### **· У разі повторного отримання звіту**

- **Замінити існуючий** всі повторно надіслані звіти, одного і того ж періоду, від підзвітних установ будуть автоматично заміняти попередньо надіслані звіти.
- **Перевести існуючий у стан «До відома»** всі повторно надіслані звіти, одного і того ж періоду, від підзвітних установ замість дублювання матимуть стан «До відома»;

#### **· Перевіряти та відправляти квитанцію**

Налаштовується відповідна реакція при прийомі звітів від підзвітних установ, має наступні значення:

- **Автоматично** при прийомі звітів автоматично формується квитанція про доставку документів, а також результати обробки (при автоматичному режимі документи завжди прийняті);
- **У ручному режимі** при прийомі звітів формується лише квитанція про доставку документів, а [результати обробки потрібно фіксувати вручну](http://www.me-doc.com.ua/pages/spravka_sublevel.php?id=1111111752) (розділ 5.4.).

# <span id="page-15-0"></span>**5. Робота з розділом "Реєстр консолідованих звітів"**

Звіти від підзвітних організацій приймаються як звичайна вхідна кореспонденція або за допомогою імпорту документів в систему. Прийняті документи поміщаються до Реєстру. У модулі також можна вести звітність головної установи. Для цього реалізована функція створення, як простих звітів, так і по класифікаціям. Процедура створення звітів в програмі включає: вибір звітного періоду, вибір бланка, на підставі якого створюється звіт, відкриття і заповнення бланка звіту, перевірка і збереження.

Додаткова інформація, властивості створеного документу, а також варіанти дій з документом певного статусу міститься на панелі вкладок документу.

#### <span id="page-15-1"></span>**5.1. Опис основних функціональних елементів інтерфейсу**

Модуль побудований у вигляді таблиці - реєстру, окремий рядок якої відображає коротку інформацію про кожний документ. Переглянути більш повну інформацію можна у окремій вкладці, яка відкривається подвійним кліком по потрібному запису.

У лівій частині модулю розташована навігаційна панель. Панель містить розділи, що призначені для полегшення пошуку документів. При виборі певного розділу на панелі навігації, в робочій області відображаються документи, що відповідають заданим умовам фільтрації.

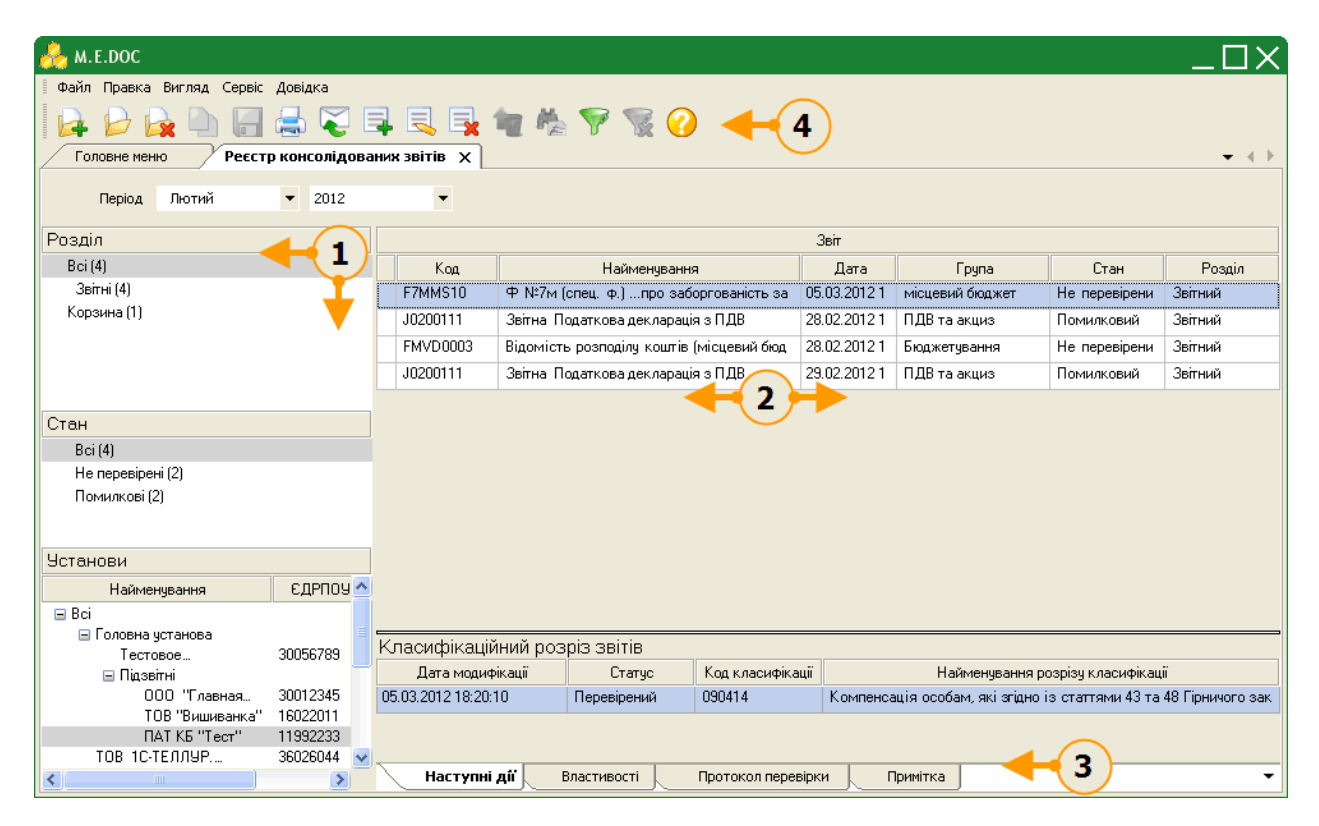

#### **1. Навігаційна панель**

Панель містить розділи, що призначені для полегшення пошуку документів. При виборі певного розділу на панелі навігації, в робочій області відображаються документи, що відповідають заданим умовам фільтрації.

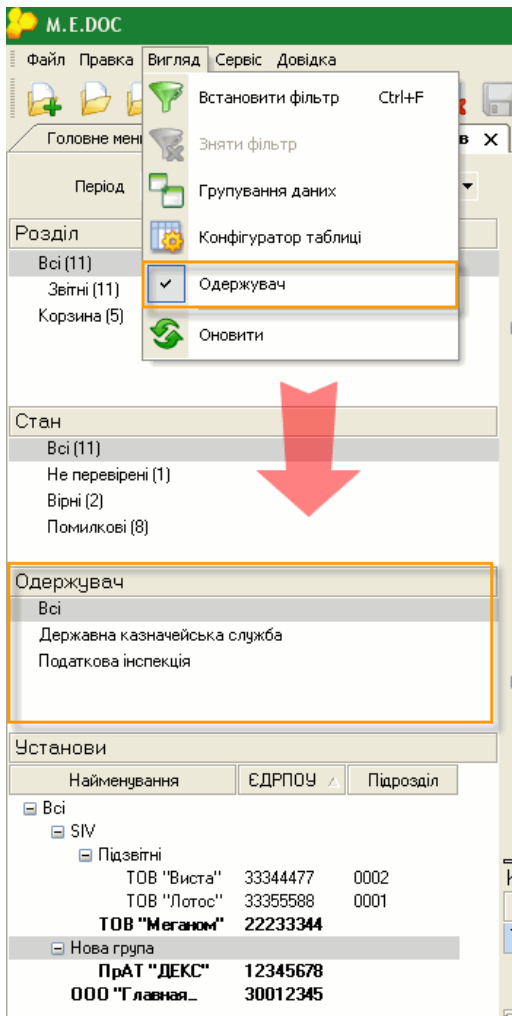

 Розділ – містить фільтри, що відповідають етапам обробки документів, наприклад, таким як: «Звітні», «Прийняті», «Не прийняті».

• Стан- містить статуси, що відповідають етапам роботи з документами, наприклад, таким як: «Не перевірені», «Вірні», «Помилкові» тощо.

• Установи- містить фільтри, які відповідають найменуванням підзвітних організацій та установ. Відображаються тільки ті назви установ, у яких у обраному періоді присутні звіти.

• Одержувач- містить фільтри, що відповідають назвам звітних органів, відображають документи за призначенням відповідно.

За замовчанням дана панель виключена. Для її відображення в меню "Вигляд" оберіть команду "Одержувач".

#### **2. Робоча область**

Містить безпосередньо записи реєстру звітності: відображає створені, отримані поштою або імпортовані документи у заданому звітному періоді, тобто звіти, з якими безпосередньо ведеться робота, а також консолідовані звіти.

Також при виділення казначейських звітів внизу робочої області відображається панель Класифікаційних розрізів звітів. Містить записи звітів за класифікаціями.

Набором колонок у таблиці реєстру можна керувати.

Для цього натисніть на кнопку  $\mathbb{R}^3$  на панелі інструментів.

Відкриється вікно Конфігуратор таблиці. Встановіть відповідні галочки та натисніть кнопку **для** збереження.

З версії 10.00.149 у Конфігуратор таблиці додано 2 колонки: "Примітка" та "Дата модифікації". За замовчанням ці колонки не відображаються.

З версії 10.00.160 у Конфігуратор таблиці додано колонку: "Відправка в Контр. Орган". За замовчанням колонка не відображається.

Для зручності роботи у реєстрі, реалізована функція **ГРУПУВАННЯ** записів реєстру по колонкам таблиці реєстру.

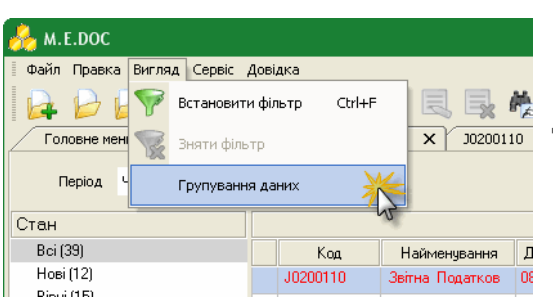

Для активації цієї функції необхідно в меню **Вигляд** поставити позначку в полі Групування даних або натиснути на кнопку  $\Box$  на панелі інструментів.

Над реєстром з'явиться додаткова панель. Саме на цю панель перетягується потрібні колонки таблиці (на прикладі Реєстру звітів).

З версії 10.00.149 реалізовано запам'ятовування позиціонування при групуванні даних в реєстрі консолідованих звітів.

#### **3. Панель вкладок звіту**

Містить службову інформацію щодо обраного документу. Панель доступна як у відкритому документі, так і з реєстру документів (за умови виділення потрібного документу).

- Наступні дії містить інформацію щодо поточного стану документу, а також перелік можливих дій з документом у цьому стані. Слугує певною підказкою користувачу про доступні дії, які можна виконати з документом у певному стані;
- Властивості у режимі читання містить всю службову інформацію про документ, таку як: стан, період створення, дата та час останньої модифікації, інформація про сертифікати, якими підписано документ тощо. Інформація на цій вкладці постійно оновлюється та доповнюється при будь-яких змінах документу;
- Протокол перевірки містить результати перевірки документу програмою внутрішніх розрахунків на наявність помилок.
- *Примітка* відображає дані введені в текстове поле вкладки «Примітка» (Панель вкладок звіту) відкритого звіту.

#### **4. Панель інструментів**

Містить кнопки, що надають швидкий доступ до найбільш часто використовуваних функцій. Наведіть покажчик миші на інструмент і чекайте протягом секунди, для відображення короткої підказки, що описує, для чого він призначений.

#### <span id="page-17-0"></span>**5.2. Створення звітів**

У модулі "Прийом та обробка звітності" є можливість створювати звіти як за Головну установу так і за підзвітні організації. Це реалізовано для випадків, якщо в отриманих від підзвітних організацій звітах виявлені помилки.

**1.** Оберіть період в якому потрібно створити звіт. За замовчанням встановлено поточний період.

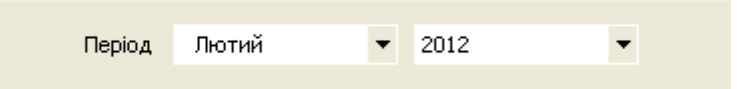

- **2.** Для створення нового документу скористайтесь одним із наступних способів:
	- на панелі інструментів натисніть кнопку **Створити**;
	- виберіть команду **Файл/Створити**;
	- у контекстному меню оберіть команду **Створити**;
	- натисніть комбінацію клавіш **Ctrl+N**.

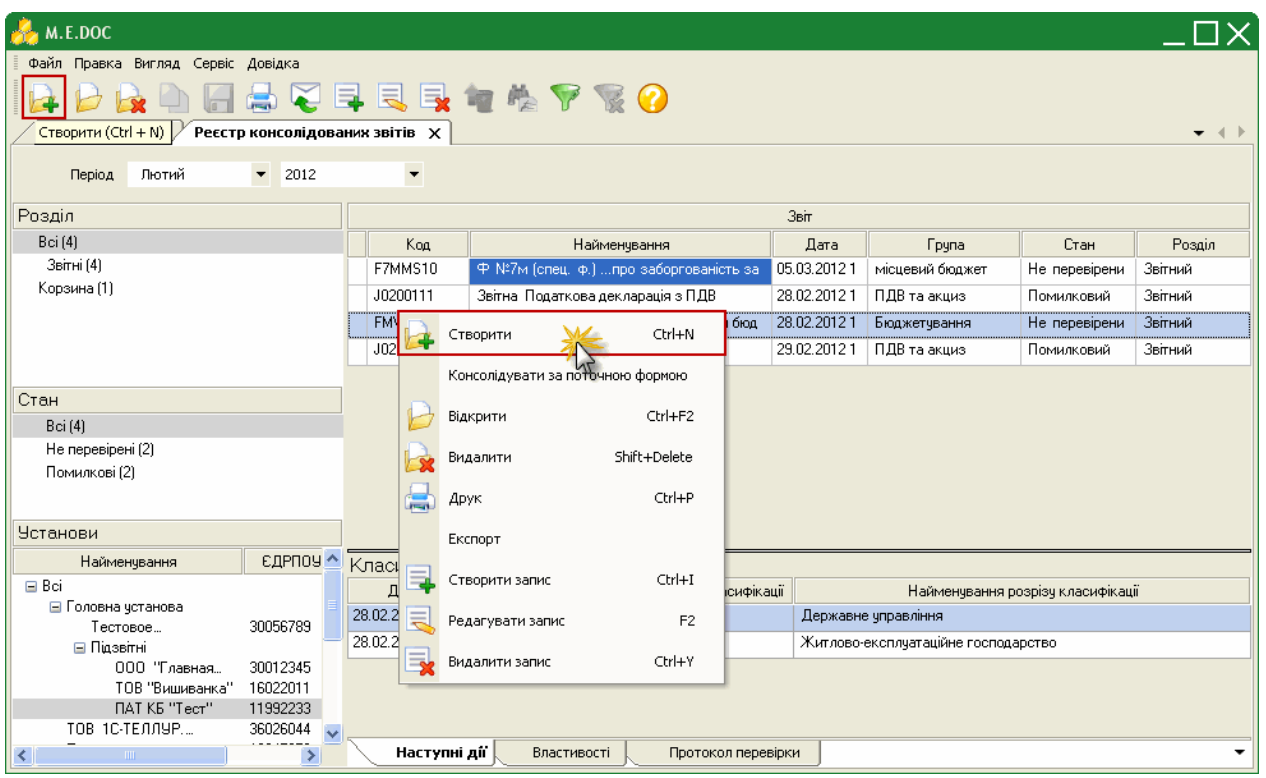

**3.** Відкриється довідник з переліком підприємств. Структура даного довідника повністю повторює налаштовану структуру [підзвітних підприємств](http://www.me-doc.com.ua/pages/spravka_sublevel.php?id=1111111738).

Оберіть назву підприємства, від ім'я якого потрібно створити звіт та натисніть **ОК**.

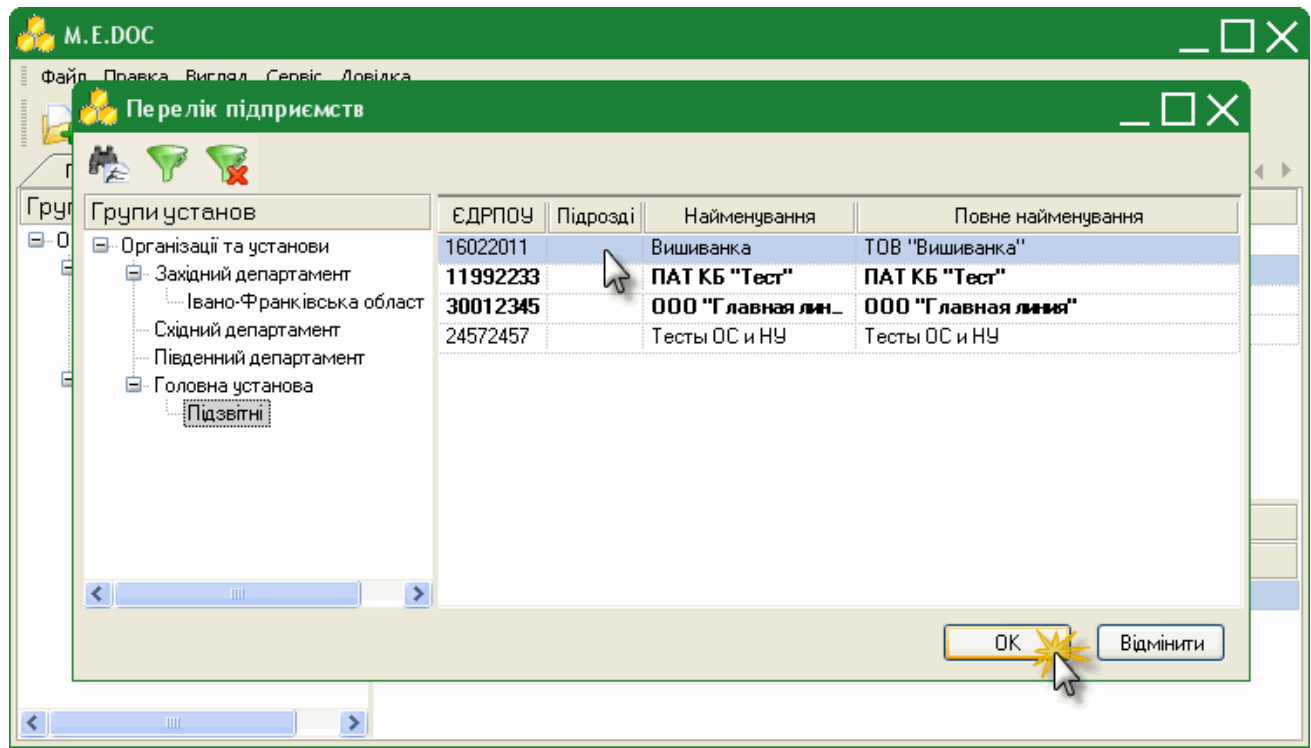

**4.** Відкриється вікно **Створення звіту**.

Із загальної групи **Бланки** оберіть відповідний розділ та групу звітності. Оберіть потрібний для створення бланк документу та відкрийте його **подвійним кліком** лівої клавіші миші або натисніть на кнопку **Створити**.

- **5.** Бланк звіту після відкриття автоматично заповнюється даними із картки установи підприємства, від ім'я якого створюється звіт, та іншою наведеною в системі інформацією.
- **6.** Більш докладно про роботу зі звітами, правила заповнення та редагування дивіться у розділі [Створення, заповнення та редагування звітів](http://www.me-doc.com.ua/pages/spravka_sublevel.php?id=41178) даного документу.

В розділі "Реєстр консолідованих звітів" також доступні наступні функції:

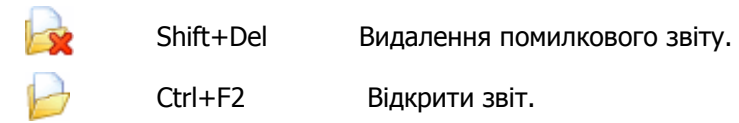

#### <span id="page-19-0"></span>**5.3. Отримання звітів від підзвітних установ поштою**

Отримання повідомлень від підзвітних організацій виконується як звичайна вхідна кореспонденція за допомогою одного із наступних способів:

- із меню **Файл/ Отримати повідомлення**;
- за допомогою функціональної клавіші **F9**;
- кнопкою на панелі інструментів головного вікна програми.

Після цього запускається перевірка наявності вхідних повідомлень і якщо такі повідомлення є у поштовій скриньці, вони завантажуються. Для прийняття у програму їх потрібно розшифрувати (ввести пароль захисту секретного ключа печатки установи).

Якщо надійшли повідомлення (та квитанції), відкриється вікно **Отримано повідомлення**.

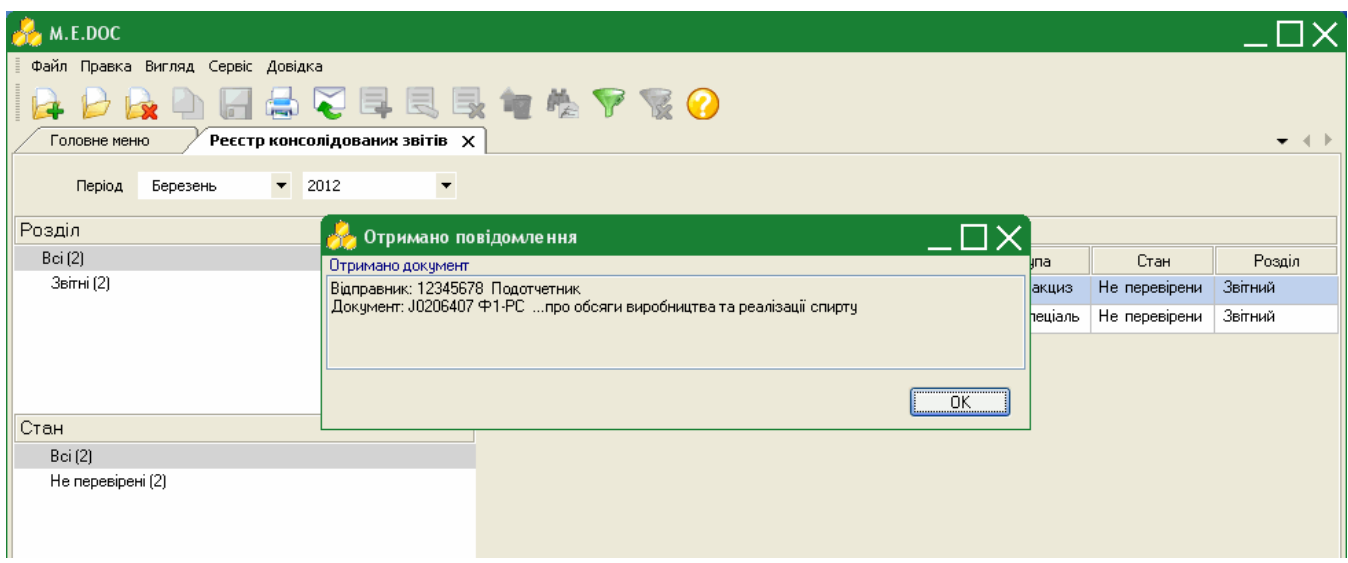

Після закриття цього вікна звіти поміщаються безпосередньо у Реєстр (Модуль "Прийом та обробка звітності"), розподіляючись по установам. Знайти отримані звіти можна скориставшись фільтрами на панелі "Установи".

• При отриманні документів від підзвітних установ виконується перевірка на актуальність версії встановленого програмного забезпечення, якщо версія програми підзвітної установи нижче 10.00.186, підзвітна установа отримує повідомлення про невірний XML-файл.

**Зверніть увагу!** Назва підзвітної установи присутня на панелі "Установи" тільки за умови наявності отриманого від неї звіту у вибраному звітному періоді.

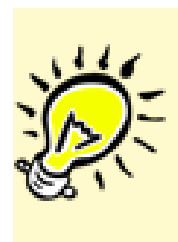

 Якщо вхідна кореспонденція була отримана в конфігурації "M.E.Doc-Корпорація", всі отримані поштою документи поміщаються в модуль Прийом та обробка звітності > Реєстр консолідованих звітів.

Також звертаємо Вашу увагу, що при переході з "Бест-Звіт Корпорація" в "M.E.Doc-Корпорація", всі звіти переміщаються в модуль Прийом та обробка звітності > Реєстр консолідованих звітів.

#### <span id="page-20-0"></span>**5.4. Ручний режим обробки прийнятих документів**

За замовчанням в [параметрах системи](http://www.me-doc.com.ua/pages/spravka_sublevel.php?id=1111111740) в полі "Перевіряти та відправляти квитанцію" встановлено значення "Автоматично". Це означає, що при прийомі документів від підзвітних установ, окрім звіту про доставку документу, автоматично формується звіт про результати обробки, згідно якої документ прийнято.

Для того, щоб мати змогу спочатку перевірити документ на наявність помилок та самостійно вирішувати приймати документ або повернути відправнику для доопрацювання, в полі "Перевіряти та відправляти квитанцію" необхідно встановити значення "**у ручному режимі**".

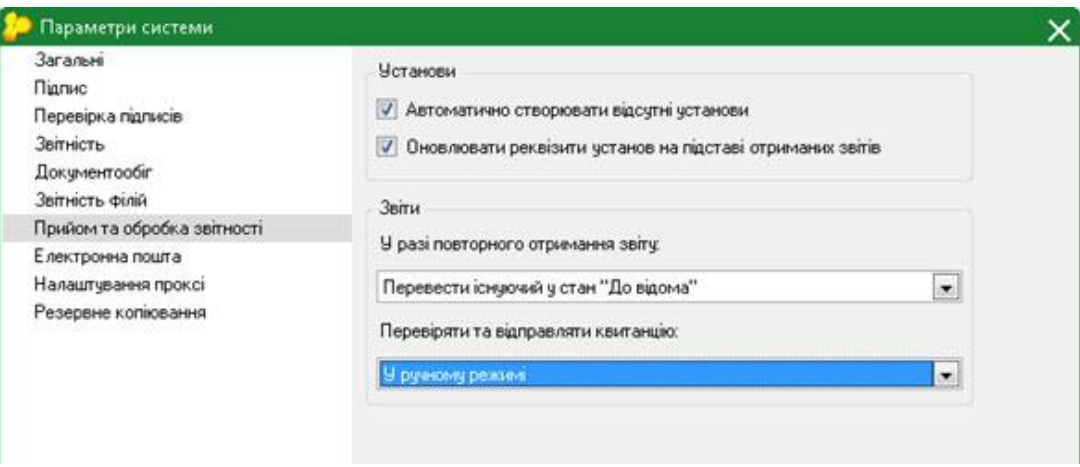

В ручному режимі обробки прийнятий по пошті документ від підзвітної установи набуває статусу **Очікують перевірки**.

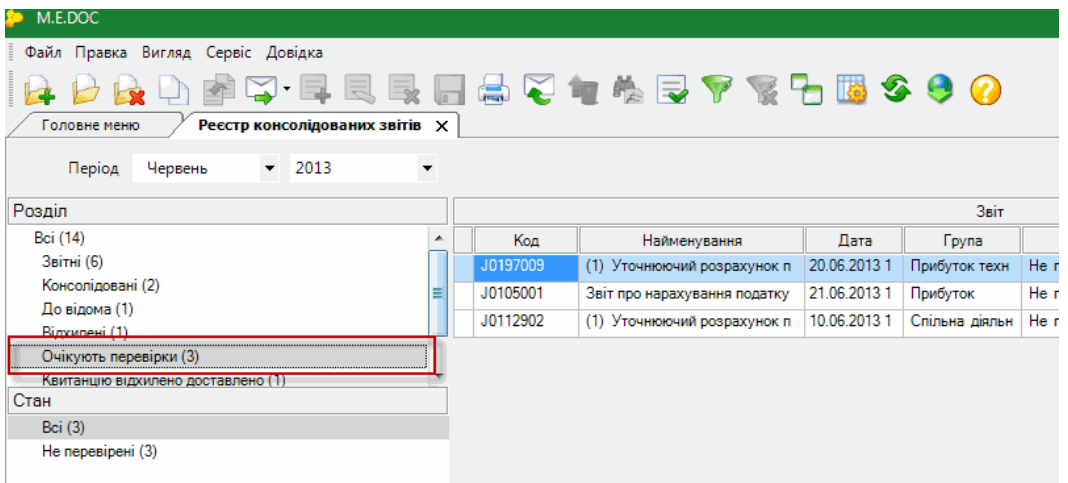

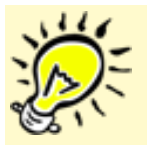

Документи в стані "Очікують перевірки", "Квитанцію відхилено відправлено", читанцію відхилено доставлено" не попадають в консолідацію.

Після перевірки документу на наявність помилок, передбачено 2 варіанти подальших дій: Прийняти або Відхилити його.

M.E.DO Файл Правка Вигляд Сервіс Довідка **A D A** D A V F E E  $\Omega$ Головне меню Реєстр консолідованих звітів X  $\overline{\phantom{0}}$  2013 Період Червень  $\ddot{\phantom{0}}$ Розділ **Bair** Bci (14) Kon Найменування Лата **Fpyna** Стан Звітні (6) J0197009 (1) Уточнюючий розрахунок п 20.06.2013 1 Прибуток техн Не перевірени Консолідовані (2) **Contract Contract Contract**  $=$ 010500 **TOK** Не перевірени До відома (1)  $C+cl +M$ Створити J0112902 на діяльн Не перевірени Відхилені (1) Очікують перевірки (3) Консолідувати за поточною формою Квитанцію відхилено доставлено (1) Стан Відкрити  $Ctrl + F2$ Bci $(3)$ Видалити Shift+Delete Не перевірені (3) Копіювати Відправити ė Друк  $Ctrl + P$ Установи Exchoot ЄДРПОУ Підрозділ Найменування  $\Box$  Bei Прийняти ⊟ Мария-головне 70027003 **opinis TOB** 0233 Відхилити □ Hosa rovna ПрАТ "ДЕКС" 12345678 000 Главная\_ 30012345 ООО "Домашние. 30056789

Для цього оберіть у контекстному меню потрібний варіант.

В разі вибору варіанту "Прийняти", в підзвітну установу відправляється квитанція про прийняття документу.

В разі вибору варіанту "Відхилити" необхідно вказати причину відхилення документу:

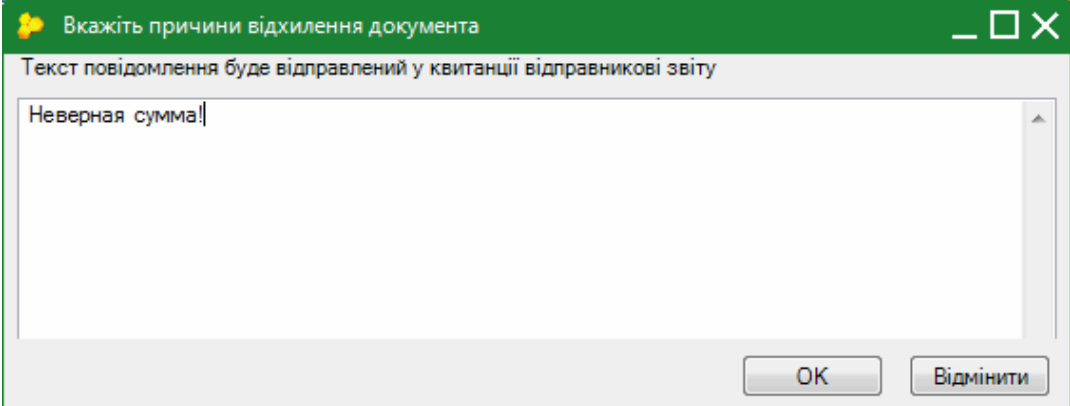

Далі документ підписується комплектом ЕЦП та відправляє назад до підзвітної установи.

Відхилений документ, який отримала назад підзвітна установа, розблоковується (знімаються підписи з документу). Його можна відредагувати та відправити повторно в Головну установу.

Документ може редагуватись нескінчену кількість разів, поки не буде прийнятий в Головній установі.

#### <span id="page-22-0"></span>**5.5. Імпорт звітів від підзвітних установ з диска**

Для імпорту отриманих звітів у форматі внутрішнього XML («для обміну звітністю») в меню Файл оберіть команду Імпорт, та далі відповідно - Імпорт звітів XML.

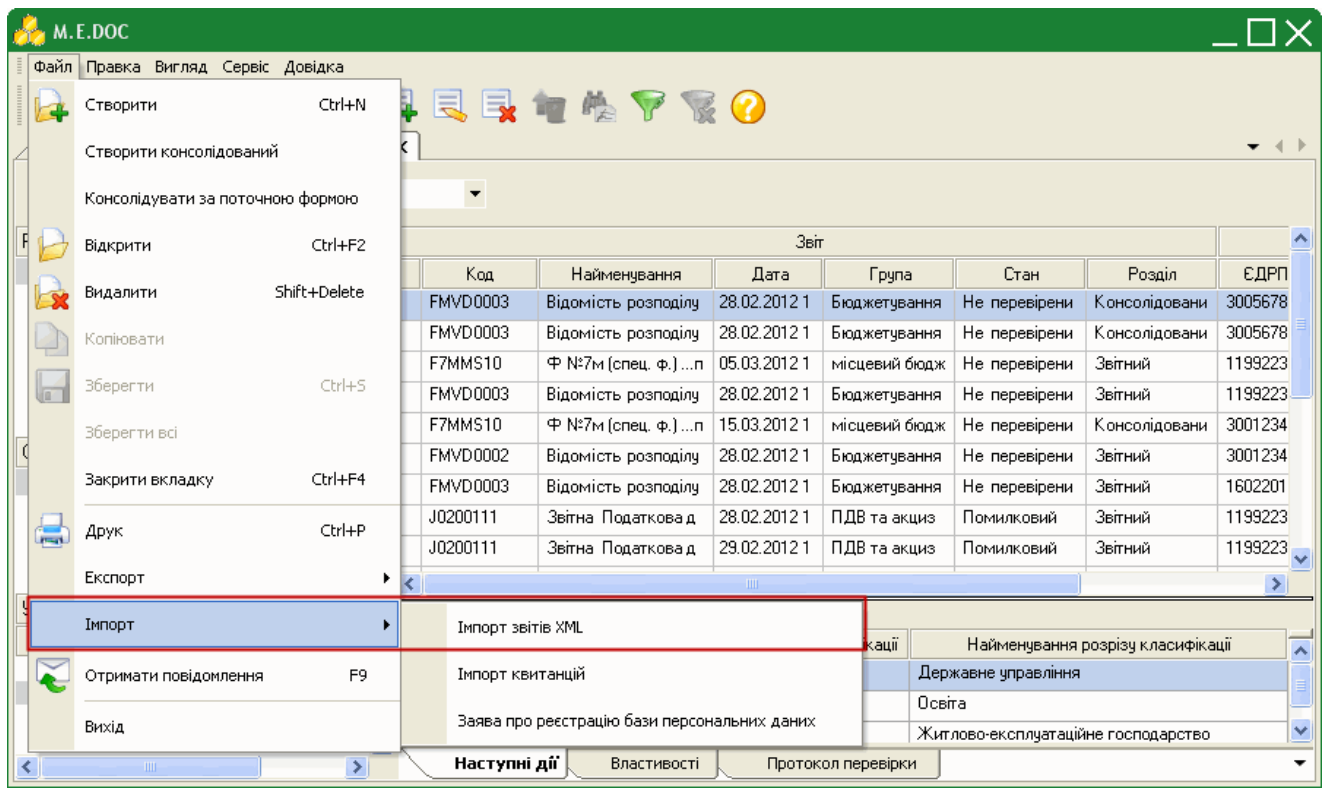

Відкриється вікно **Открыть**. Звичайним для операційної системи Windows способом оберіть каталог, де розташовано потрібний файл.

По закінченню процесу імпорту система повідомить у який період проімпортовано файли та яку кількість. Звіти розподіляються по установах. Знайти імпортовані звіти можна скориставшись фільтрами на панелі "Установи".

З версії 10.00.149 при імпорті звітів, які не можуть дублюватись в межах періоду, система запропонує варіанти дії:

- **Замінити.** При виборі цього варіанту звіт (за умови, що він не містить класифікатори) видаляється в Корзину, імпортований заміняє видалений звіт. Звіт, що містить класифікаційний розріз, видаляється безповоротно та замінюється імпортованим.;
- **Додати.** При виборі цього варіанту в існуючий звіт (без класифікаційних розрізів) додаються дані імпортованого. Звіт, що містить класифікаційний розріз, видаляється безповоротно та замінюється імпортованим.;
- **Пропустити.** При виборі цього варіанту, звіти, що дублюються, не імпортуються.

З версії 10.00.149 при імпорті бюджетних звітів, класифікаційні розрізи яких відрізняються від встановлених в системі для цих бланків, система попередить про виникнення помилкового відображення та запропонує варіанти дії:

- Імпортувати.
- Пропустити.

**Зверніть також увагу**, якщо такий звіт із класифікаційними розрізами, що відрізняються від встановлених в системі, буде відправлений електронним каналом зв'язку, ПК M.E.Doc його автоматично відхилить, як помилковий.

### <span id="page-23-0"></span>**5.6. Консолідація звітів**

Основною функцією даного модуля є консолідація звітів. Система автоматично виконує об'єднання всіх документів з таким же чар кодом у вибраному звітному періоді.

В розділі "Реєстр консолідованих звітів" існує 4 способи виконання консолідації звітів:

- Консолідація за поточною формою
- Створити консолідований
- Консолідувати обрані
- Консолідувати від імені іншої установи.

#### <span id="page-23-1"></span>**5.6.1. Консолідувати за поточною формою**

- **1.** У розділі "Реєстр консолідованих звітів" виділіть документ, по якому необхідно виконати злиття.
- **2.** Для виконання консолідації скористайтесь одним із наступних способів:
	- виберіть команду **Файл/Консолідувати за поточною формою**;
	- у контекстному меню оберіть команду **Консолідувати за поточною формою**.

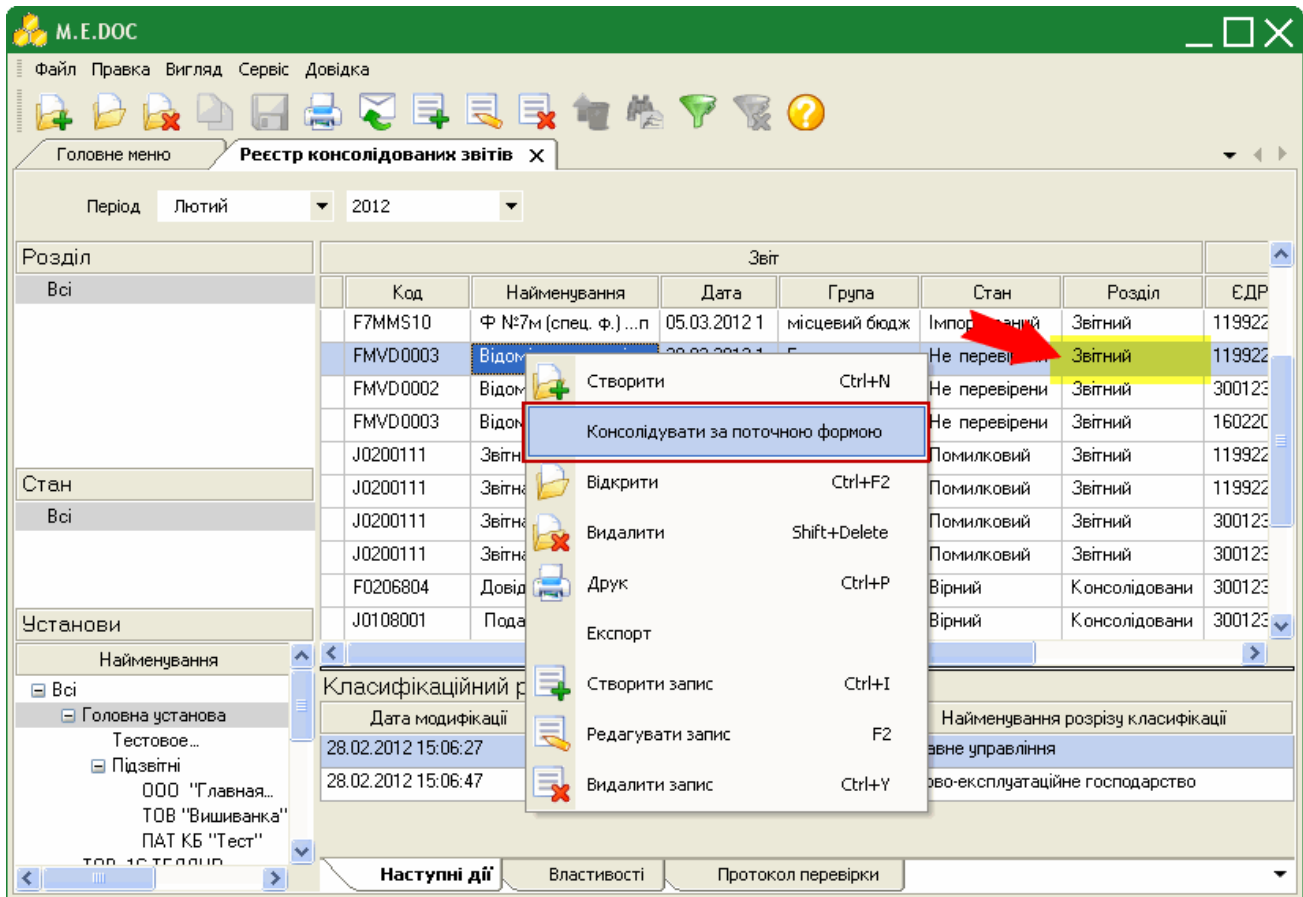

**3.** При консолідації звітів підзвітних організацій, система пропонує включити для злиття звіти головної організації. Відкривається вікно **Додаткові звіти основної організації**, де міститься перелік звітів головної установи.

Для додавання звітів головної установи до складу звіту, що консолідується, виділіть галочкою необхідні документи.

![](_page_24_Picture_59.jpeg)

**4.** Система автоматично виконає об'єднання документів. Звіт набуде статус Консолідований.

![](_page_24_Picture_60.jpeg)

**5.** Після перевірки звіту та його складових, він готовий до відправки в контролюючі органи за допомогою електронних каналів зв'язку з використанням ЕЦП.

## <span id="page-24-0"></span>**5.6.2. Створити консолідований**

Для того що б не шукати в реєстрі потрібний документ для злиття, можна створити консолідований звіт і система об'єднає документи з вказаним чар кодом.

- **1.** Для виконання консолідації скористайтесь одним із наступних способів:
	- виберіть команду **Файл/Створити консолідований**;
	- у контекстному меню оберіть команду **Створити консолідований**.

![](_page_25_Picture_108.jpeg)

**2.** Відкриється вікно **Створення звіту**.

Із загальної групи **Бланки** оберіть відповідний розділ та групу звітності. Оберіть потрібний для консолідації бланк документу **подвійним кліком** лівої клавіші миші або натисніть на кнопку **Створити**.

**3.** Система автоматично виконає об'єднання документів. Звіт набуде статус Консолідований.

#### <span id="page-25-0"></span>**5.6.3. Консолідувати обрані**

**1.** У розділі "Реєстр консолідованих звітів" виділіть ті документи, які необхідно консолідувати (рекомендуємо використовувати комбінацію клавіш Shift + стрілка вниз або Ctrl + клік лівою клавішею миші).

Нагадуємо, що обрані звіти мають бути з однаковим чаркодом.

- **2.** Для виконання консолідації скористайтесь одним із наступних способів:
	- виберіть команду **Файл/Консолідувати обрані**;
	- у контекстному меню оберіть команду **Консолідувати обрані**.

![](_page_26_Picture_43.jpeg)

**3.** Система виконає об'єднання документів. Звіт набуде статус **Консолідований**.

![](_page_26_Picture_44.jpeg)

# <span id="page-26-0"></span>**5.6.4. Консолідувати від імені іншої установи**

- **1.** Для виконання консолідації скористайтесь одним із наступних способів:
	- виберіть команду **Файл/Консолідувати від імені іншої установи**;
	- у контекстному меню оберіть команду **Консолідувати від імені іншої установи**.

![](_page_27_Picture_72.jpeg)

**2.** Відкриється вікно **Перелік підприємств**. Оберіть установу, від імені якої необхідно виконати консолідацію звітів та натисніть кнопку **ОК**.

За замовчанням встановлена галочка в полі "Включити до консолідацій раніше консолідовані звіти", тобто консолідуватись будуть як нові так і звіти в статусі "Консолідований". За потреби зніміть галочку.

![](_page_27_Picture_73.jpeg)

**3.** Відкриється вікно **Створення звіту**.

Із загальної групи **Бланки** оберіть відповідний розділ та групу звітності. Оберіть потрібний для консолідації бланк документу **подвійним кліком** лівої клавіші миші або натисніть на кнопку **Створити**.

**4.** Система виконає об'єднання документів. Консолідований звіт буде розміщений в установі, від імені якої відбувалась консолідація (панель "Установи"), та набуде статус Консолідований.

![](_page_28_Picture_0.jpeg)

Консолідовані звіти відображуються, як в Реєстрі консолідованої звітності, так і в [Реєстр звітів](http://www.me-doc.com.ua/pages/spravka_sublevel.php?id=41150). Тут відображаються всі етапи роботи з документом (статус документа). У Реєстрі консолідованої звітності звіти готуються і перевіряються, а з Реєстру звітів консолідовані звіти підписуються і відправляються в контролюючі органи.

![](_page_28_Picture_2.jpeg)

Обов'язково ознайомтесь з правилами консолідації [пакетів звітних документів](http://www.me-doc.com.ua/pages/spravka_sublevel.php?id=1111111744).

#### **5.7. Розшифровка консолідації**

У відкритих консолідованих звітах існує можливість перегляду в підсумкових полях складові значення.

- **1.** Відкрийте консолідований звіт.
- **2.** Виділіть клітинку з консолідованим значенням.
- **3.** На панелі вкладок звіту оберіть вкладку **Розшифровка консолідації**.

![](_page_28_Picture_89.jpeg)

**4.** Для того, щоб відкрити звіт, який є складовим консолідованого, натисніть двічі лівою клавішею миші по запису в розшифровці.

З версії 10.00.149 реалізована можливість перегляду розшифровки консолідації в звітах, які заблоковані від редагування (підписані ЕЦП або відправлені електронним каналом зв'язку). Перегляд відбувається при позиціонуванні на поле із підсумковим значенням.

З версії 10.00.160 реалізовано відображення розшифровки значень для динамічних строк, які не були консолідовані, а просто додані в консолідований звіт.

З версії 10.00.179 в таблицю вкладки додано строку, що містить назву й опис поля, консолідація якого розшифровується.

### **5.8. Копіювання звітів в іншу установу**

В реєстрі доступна функція копіювання звіту в іншу установу. Скопіювати можна лише один звіт і лише в установу, яка має відповідну ліцензію Корпорації.

**1.** Виділіть звіт, що потрібно скопіювати.

**2.** Оберіть команду **Файл > Копіювати в іншу установу.**

![](_page_29_Picture_60.jpeg)

**3.** Відкриється вікно **Перелік підприємств**. Оберіть установу, в яку потрібно скопіювати звіт та натисніть кнопку **ОК**.

![](_page_30_Picture_108.jpeg)

**4.** У окремому вікні відкриється скопійований звіт. Він також відобразиться в реєстрі установу, в яку виконувалось копіювання.

#### **5.9. Відправка звіту від імені підзвітної установи**

Перед відправкою повідомлень від імені підзвітних установ обов'язково переконайтесь, що в підзвітній установі [налаштована електронна пошта](http://www.me-doc.com.ua/pages/spravka_sublevel.php?id=1111111744).

Для того, щоб відправити звіт від імені підзвітної установи, виконайте дії в наступній послідовності:

- **1.** На панелі "Установи" оберіть підзвітну організацію, від імені якої потрібно відправити звіт в контролюючий орган.
- **2.** Виділіть звіт, що потрібно відправити в контролюючий орган.
- **3.** Скористайтесь одним із наступних способів:
	- на панелі інструментів натисніть кнопку **Відправити/Відправити від імені його установи**;
	- виберіть команду **Файл/Відправити/Відправити від імені його установи**;
	- у контекстному меню оберіть команду **Відправити/Відправити від імені його установи**.

![](_page_30_Picture_109.jpeg)

**4.** Розпочнеться стандартний процес [відправки вихідних повідомлень](http://www.me-doc.com.ua/pages/spravka_sublevel.php?id=40969).

#### **5.10. Отримання повідомлень від імені підзвітної установи**

Перед прийомом повідомлень від імені підзвітних установ обов'язково переконайтесь, що в підзвітній установі [налаштована електронна пошта](http://www.me-doc.com.ua/pages/spravka_sublevel.php?id=1111111744).

Для того, щоб отримати повідомлення від імені підзвітної установи, виконайте дії в наступній послідовності:

**1.** В меню **Файл** оберіть команду **Отримати повідомлення за підзвітні установи**.

![](_page_31_Picture_49.jpeg)

**2.** Відкриється вікно **Перелік підприємств**. Оберіть установу, від імені якої потрібно отримати повідомлення та натисніть кнопку **ОК**.

![](_page_31_Picture_50.jpeg)

**3.** Розпочнеться стандартний процес прийому вхідної кореспонденції.

# <span id="page-32-0"></span>**6. Робота з розділом «Реєстр запитів на консолідацію»**

Модуль **Реєстр запитів на консолідацію** надає більш ширші можливості консолідації звітів. Запит дозволяє задавати параметри для консолідації звітів, як в системних полях, так і по полям форм, що змінюються, за класифікаційними розрізами, за формами, по організаціях, дозволяє використовувати фільтри. Консолідація може бути проведена як в поточному періоді, так і дозволяє задати будь-який інший звітний період. Також є можливість користувачеві самостійно написаний скрип, за яким буде відбуватися консолідація звітів.

#### <span id="page-32-1"></span>**6.1. Опис основних функціональних елементів інтерфейсу**

![](_page_32_Picture_93.jpeg)

#### **1. Реєстр запитів на консолідацію**

Містить перелік створених запитів на консолідацію, а також шаблонів запиту на консолідацію. Шаблони запитів на консолідацію відмічені галочками у колонці "Шаблон", вони можуть використовуватись багаторазово для створення консолідованих звітів.

#### **2. Реєстр консолідованих документів**

Містить перелік консолідованих документів по обраному запиту. Для відображення консолідованих документів необхідно виділити потрібний запит у реєстрі запитів.

# <span id="page-32-2"></span>**6.2. Створення запиту на консолідацію**

**1.** Для створення запиту на консолідацію, натисніть кнопку **Створити** на панелі інструментів або натисніть комбінацію клавіш **Ctrl+N.**

![](_page_33_Picture_47.jpeg)

**2.** У окремому вікні відкриється **Запит на консолідацію**. Запит включає наступні вкладки: Загальні, Бланки, Установи, Розрізи, Фільтрація, Сортування, Скрипт, Звіти. Поетапно заповніть запропоновані поля форми

#### <span id="page-33-0"></span>**6.2.1. Вкладка «Загальні»**

У розділі Загальні задаються основні параметри запиту, такі як: назва, код групи, періоди звітів тощо.

![](_page_33_Picture_48.jpeg)

**· Найменування** - умовна назва запиту на консолідацію. У дане поле вводиться довільне найменування з метою полегшення пошуку створюваного запиту в Реєстрі запитів.

**· Код групи** - умовна кодифікація запиту. У дане поле вводиться довільна комбінація символів з метою полегшення пошуку створюваного запиту в Реєстрі запитів.

**· Установи** - умова задання переліку установ для консолідації. Представляє собою фіксований список наступних значень:

- Всі консолідація відбудеться по всіх підприємствах, що присутні у програмному комплексі;
- · Підзвітні консолідація відбудеться по підприємствах, що є підлеглими поточному, тобто ті, що буди підпорядковані у довіднику Підзвітні [підприємства](http://www.me-doc.com.ua/pages/spravka_sublevel.php?id=1111111738)
- Запитати при виконанні консолідації система виведе довідник підприємств з метою вказання переліку підприємств для консолідації. Консолідація розпочнеться тільки після вказання підприємств;
- Задані- консолідація відбудеться по установах, що вказані у розділі Установи даного запиту на консолідацію.

**· Періоди** - умова задання періоду консолідації. Представляє собою фіксований список наступних значень:

- · Поточний період консолідація відбудеться у поточному звітному періоді;
- Запитати період при виконанні консолідації система виведе запит з метою вказання періоду консолідації. Консолідація розпочнеться тільки після вказання періоду;
- Заданий період консолідація відбудеться в межах вказаного періоду в полях, що розташовані нижче: Період початку, Період закінчення.

**· Період початку** - місяць та рік звітного періоду, починаючи з якого консолідувати данні. Консолідація по цьому параметру відбудеться тільки за умови, що в полі "Періоди" вказано значення "Заданий період".

**· Період закінчення** - місяць та рік звітного періоду, закінчуючи яким консолідувати данні. Консолідація по цьому параметру відбудеться тільки за умови, що в полі "Періоди" вказано значення "Заданий період".

**· Період консолідованого звіту** - місяць та рік звітного періоду, в який буде поміщено результуючий консолідований звіт.

**· Детальна інформація розрізів сум** - встановлена позначка в цьому полі включає відображення даних на вкладці "Розшифровка консолідації".

**· Шаблон** - якщо в даному полі встановлена позначка, то даний запит на консолідацію збережеться як шаблон. Шаблони запитів на консолідацію відмічені галочками у колонці "Шаблон", вони можуть використовуватись багаторазово для створення консолідованих звітів.

**· Виконувати скрипт** - якщо в даному полі встановлена позначка, консолідація буде виконуватись згідно власної програми-скрипта, що записана у розділі Скрипт.

**Увага!** Якщо позначка у даному полі встановлена, а поле у розділі Скрипт пусте, консолідація не виконається, результуючий звіт буде пустим!

**· Включати до консолідації звіти головної організаці**ї - при наявній позначці в даному полі, в результуючий консолідований звіт буде включно звіт Головної установи.

**Увага!** Звіт Головної установи із заданим чар-кодом повинен бути присутнім в [Реєстрі звітів](http://www.me-doc.com.ua/pages/spravka_sublevel.php?id=41150) в указаному звітному періоді.

**· Включати до консолідації консолідовані звіти** - якщо в даному полі встановлена позначка, то в результуючий звіт буде включено консолідовані звіти підзвітних установ.

**Увага!** При виконанні даної функції в консолідацію можуть потрапити звіти, що вже входять в консолідований звіт, тобто виконається дублювання даних.

З метою уникнення утворення некоректних даних, переконайтесь, що вже зконсолідовані звіти (входять в склад консолідованого звіту) або не присутні у системі, або розташовані в Корзині.

**· Виконувати автоперерахунок** - встановлена позначка в цьому полі вказує, що після консолідації в підсумковому документі автоматично виконається перерахунок даних в тих полях, де це передбачено.

За замовчанням галочка в даному полі встановлена. За необхідності відключіть функцію автоперерахунку.

<span id="page-35-0"></span>Після закінчення, натисніть на кнопку **для збереження внесених даних.** 

#### **6.2.2. Владка «Бланки»**

У розділі Бланки задається перелік бланків, за якими проводити консолідацію. Кількість бланків для консолідації не обмежено.

![](_page_35_Picture_8.jpeg)

Для того, щоб додати бланк, на панелі інструментів виберіть команду **Створити запис**, або натисніть комбінацію клавіш **Ctrl+I**. Відкриється стандартне вікно **Створення звіту**.

Бланки, які утворюють пакети звітних документів відображаються у вигляді дерева. Це суттєво спрощує пошук бланків, які можуть бути в різних пакетах.

Із загальної групи **Бланки** оберіть відповідний розділ та групу звітності. Оберіть потрібний для додавання бланк документу та відкрийте його **подвійним кліком** лівої клавіші миші або натисніть на кнопку **Створити** .

Якщо обрано основний документ пакету - до переліку бланків додається лише він.

Якщо обрано додаток до основного документу - до переліку бланків додається основний документ та обраний додаток.

<span id="page-36-0"></span>Після закінчення, натисніть на кнопку **для збереження внесених даних.** 

#### **6.2.3. Владка «Установи»**

У розділі Установи задається перелік підзвітних установ, за якими проводити консолідацію документів. Консолідація по цьому параметру відбудеться тільки за умови, що у розділі "Загальні" в полі "Установи" вказано значення "Задані".

![](_page_36_Picture_106.jpeg)

Для того, щоб додати установу, на панелі інструментів виберіть команду **Створити запис**, або натисніть комбінацію клавіш **Ctrl+I**. Відкриється **Довідник** з переліком установ, що присутні у програмному комплексі. Встановіть галочки напроти потрібних підприємств та натисніть **Вибрати**.

<span id="page-36-1"></span>Після закінчення, натисніть на кнопку **для збереження внесених даних.** 

#### **6.2.4. Владка «Розрізи»**

У розділі Розрізи задається перелік системних полів бланків, а також полів із картки установи, за якими проводити консолідацію документів.

У даному розділі у верхній частині вікна відображаються бланки, які були задані у розділі "Бланки".

![](_page_37_Picture_94.jpeg)

Для того, щоб додати розріз, виділіть бланк у переліку та на панелі інструментів виберіть команду **Створити запис**, або натисніть комбінацію клавіш **Ctrl+I**.

Відкриється окреме вікно, що містить 2 вкладки: Звіт та Установа.

Вкладка Звіт містить перелік всіх полів обраного бланку, вкладка Установа містить перелік полів картки підприємства.

Оберіть потрібний параметр та натисніть кнопку **Вибрати**.

![](_page_37_Picture_5.jpeg)

Пояснення щодо механізму консолідації по Розрізам:

Коли в Запиті задаються розрізи, система перевіряє рівність значень у заданих полях і ті значення, які співпадають консолідуються у окремий результуючий звіт.

<span id="page-37-0"></span>Після закінчення, натисніть на кнопку **для збереження внесених даних.** 

#### **6.2.5. Владка «Фільтрація»**

У розділі Фільтрація задаються окремі параметри,та значення цих параметрів, та за умови рівності цих значень в звітах, звіти будуть включатись у консолідований.

У даному розділі у верхній частині вікна відображаються бланки, які були задані у розділі "Бланки".

![](_page_38_Picture_103.jpeg)

Для того, щоб додати фільтр, виділіть бланк у переліку та на панелі інструментів виберіть команду **Створити запис**, або натисніть комбінацію клавіш **Ctrl+I**.

Відкриється окреме вікно, що містить 2 вкладки: Звіт та Установа.

Вкладка Звіт містить перелік всіх полів обраного бланку, вкладка Установа містить перелік полів картки підприємства.

Оберіть потрібний параметр та натисніть кнопку Вибрати. Далі у полі Значення введіть значення даного параметру, з яким система буде порівнювати.

![](_page_38_Picture_5.jpeg)

Пояснення щодо механізму консолідації по Фільтрам:

Коли в Запиті задаються фільтри, система перевіряє рівність вказаних значень у заданих полях зі звітами і ті значення, які співпадають консолідуються у результуючий звіт.

#### Приклад:

У полі "А1" встановлено значення 10. Згідно заданим параметрам, система перевіряє звіти і консолідує тільки ті звіти, в яких значення поля "А1" = 10

<span id="page-38-0"></span>Після закінчення, натисніть на кнопку **для збереження внесених даних.** 

#### **6.2.6. Владка «Сортування»**

У розділі Сортування задається порядок відображення полів у консолідованому звіті.

У даному розділі у верхній частині вікна відображаються бланки, які були задані у розділі "Бланки".

**Зверніть увагу!** Сортування полів активне тільки для бланків, що містять динамічні таблиці, наприклад, "Податкова накладна".

![](_page_39_Picture_62.jpeg)

Для того, щоб встановити сортування , виділіть бланк у переліку та на панелі інструментів виберіть команду**Створити запис**, або натисніть комбінацію клавіш **Ctrl+I**.

Оберіть потрібний параметр та натисніть кнопку **Вибрати**.

<span id="page-39-0"></span>Після закінчення, натисніть на кнопку для збереження внесених даних.

#### **6.2.7. Владка «Скрипт»**

Скрипт – поле для внесення власної програми-скрипта для виконання злиття документів. Для виконання консолідації за скриптом, необхідно встановити галочку у полі "Виконувати скрипт" у розділі "Загальні" шаблону запиту.

![](_page_40_Picture_0.jpeg)

<span id="page-40-0"></span>Після закінчення, натисніть на кнопку **для збереження внесених даних.** 

#### **6.2.8. Владка «Звіти»**

У розділі Звіти містяться результати консолідації за запитом.

![](_page_40_Picture_52.jpeg)

Для виконання консолідації за запитом, натисніть кнопку **|>** "*Виконати консолідацію*" на панелі інструментів.

**Зверніть увагу!** Якщо виконується повторно консолідація одного і того ж запиту, всі попередні результати перезаписуються новими даними.

У відкритому Запиті також доступні наступні функції:

![](_page_41_Picture_3.jpeg)

Копіювати запит.

![](_page_41_Picture_5.jpeg)

Консолідовані звіти відображуються в Реєстрі запитів на консолідацію, в Реєстрі консолідованої звітності, а також в Реєстр звітів. В Реєстрі звітів відображуються всі етапи роботи з документом (статус документа). У Реєстрі консолідованої звітності звіти готуються і перевіряються, а з Реєстру звітів консолідовані звіти підписуються і відправляються в контролюючі органи.

#### **Увага!**

При консолідації бюджетних форм, у модулі "Прийом та обробка звітності" > "Реєстр консолідованої звітності" не відображаються класифікаційні розрізи звіту. Для перегляду класифікацій відкрийте звіт

# <span id="page-42-0"></span>**7. Додаткові функції**

# <span id="page-42-1"></span>**7.1. РПН в режимі "M.E.Doc Корпорація"**

# <span id="page-42-2"></span>**7.1.1. Імпорт рядків з підзвітних установ**

У модулі "Реєстр отриманих і виданих податкових накладних" додана можливість імпортувати рядки від отриманих підзвітних організацій.

**1.** У меню **Правка** оберіть команду **Імпортувати рядки з підзвітних**.

|                   | M.E.DOC      | Файл Правка Вигляд Сервіс Довідка    |                    |                        |     |               |                          |                                                  |               |                                 |                           |
|-------------------|--------------|--------------------------------------|--------------------|------------------------|-----|---------------|--------------------------|--------------------------------------------------|---------------|---------------------------------|---------------------------|
|                   |              | Додати рядок                         | Ctrl+I             |                        |     | 日ミュたつでその      |                          |                                                  |               |                                 |                           |
| Гол               | ₹            | Редагувати рядок                     | F <sub>2</sub>     | податкових накладних Х |     |               |                          |                                                  |               |                                 |                           |
| Період            | !≂           | Видалити рядок                       | Ctrl+Y             | агальний               |     |               | $\overline{\phantom{a}}$ | До Декларації з ПДВ                              |               | Звітної<br>$\blacktriangledown$ |                           |
|                   |              | Відмітити                            |                    |                        |     |               |                          |                                                  |               |                                 |                           |
| Ст                |              | Відмітити все                        |                    |                        |     |               |                          |                                                  |               |                                 |                           |
|                   |              | Зняти відмітки                       |                    |                        |     | Назва покупця | <b>Yron</b> , Posul      | Індивідуальний<br>податковий<br>номер<br>покупця | Ознака нерез. | Загальна сума,<br>вкл. ПДВ      | 20%, база<br>оподаткуванн |
|                   | 帳            | Знайти запис                         | Ctrl+G             | βид<br>KYM.            | Код |               |                          |                                                  |               |                                 |                           |
|                   |              | Перевірка платників ПДВ              |                    | $\overline{4}$         |     | 5             |                          | 6                                                |               | $\overline{7}$                  | 8                         |
| ▶                 |              | Запит стану реєстрації               |                    |                        |     | kam.in.ua     |                          | 732233476597                                     |               | 5080,80                         | 423                       |
|                   |              |                                      |                    |                        |     | Вася          |                          | 1234567890                                       | Z             | 5476,80                         | 456                       |
| $\overline{\ast}$ |              | Перевірити документ                  | F <sub>4</sub>     |                        |     | Вася          | □                        | 1234567890                                       | z<br>П        | 5476,80                         | 456                       |
|                   |              | Оновити поля                         | F <sub>5</sub>     |                        |     |               |                          |                                                  |               |                                 |                           |
|                   |              | Виконати сортування за датою         |                    |                        |     |               |                          |                                                  |               |                                 |                           |
|                   |              | Оновити нумерацію                    |                    |                        |     |               |                          |                                                  |               |                                 |                           |
|                   |              | Включено до уточнюючих розрахунків   |                    |                        |     |               |                          |                                                  |               |                                 |                           |
|                   |              | Видалення некоректних символів з ІПН |                    |                        |     |               |                          |                                                  |               | 16034,40                        | 13362                     |
|                   |              |                                      |                    |                        |     |               |                          |                                                  |               | $\overline{0}$                  |                           |
|                   |              | Імпортувати рядки з підзвітних       |                    |                        |     |               |                          |                                                  |               |                                 | $\rightarrow$             |
|                   | ✓            | Автонумерація рядків                 |                    |                        |     |               |                          |                                                  |               |                                 |                           |
|                   | Наступні дії | властивості                          | протокол перевірки |                        |     |               |                          |                                                  |               |                                 |                           |

- **2.** Відкриється вікно **Імпорт**. У вікні відображається перелік Реєстрів ПН підзвітних підприємств обраного звітного періоду.
- **3.** Встановіть галочки біля Реєстрів, рядки з яких потрібно імпортувати.
- **4.** Оберіть порядок імпорту:
	- Додати рядки використовується для додавання до збереженого в системі реєстру податкових накладних нових рядки із імпортованого реєстру (додається до останньої порції РПН);
	- Замінити дані використовується для повної заміни раніше збереженого в системі реєстру (замінюються данні останньої порції РПН);
	- В нову порцію створиться нова Порція для імпортованих накладних. Якщо кількість податкових перевищить визначену, створиться наступна Порція, куди буде розміщено решта податкових.
- **5.** Натисніть кнопку **Ок** для початку імпорту рядків

![](_page_43_Picture_74.jpeg)

### <span id="page-43-0"></span>**7.1.2. Експорт у форми звітності головної установи**

У модулі "Реєстр отриманих і виданих податкових накладних" додана можливість формувати форми звітності головної установи пакетом шляхом екпорту даних із Реєстру.

На підставі Реєстру виданих та отриманих податкових накладних в програмі в автоматичному режимі формуються наступні звіти в єдиний пакет:

- Декларація з ПДВ;
- Розрахунок коригування сум ПДВ до податкової декларації з податку на додану вартість;
- Розшифровки до декларації з ПДВ у розрізі контрагентів;
- Уточнюючі розшифровки до декларації з ПДВ у розрізі контрагентів;
- інші додатки до Декларації.

Формування вказаних звітів відбувається за допомогою функції експорту даних із Реєстру.

Для початку експорту в меню **Файл** оберіть функцію **Експорт > Експорт у форми звітності головної установи** і далі **Створити пакет звітів**.

![](_page_44_Picture_46.jpeg)

Відкриється модальне вікно **Перелік звітів.** Позначте галочками документи, що потрібно сформувати. Натисніть кнопку **ОК.**

![](_page_44_Picture_47.jpeg)

**Зверніть увагу!** Вивантажуються записи Реєстру лише Головної установи, тобто тих, у яких незаповнені поля "ЄДРПОУ" та "Філія".

### <span id="page-44-0"></span>**7.2. Консолідація Запитів щодо відомостей з ЄРПН**

У модулі **Довідки державних органів > Інформаційна довідка** реалізовано можливість консолідуватиЗапити щодо отримання відомостей з Єдиного реєстру податкових накладних.

- **1.** Виділіть Запити, як потрібно об'єднати.
- **2.** Оберіть команду **Файл > Консолідувати звіти.**

![](_page_45_Picture_45.jpeg)

# **7.3. Консолідація звітів з Єдиного внеску**

<span id="page-45-0"></span>У модулі **Звітність > Єдиний внесок > Додаток 4** реалізовано можливість консолідувати звіти.

**1.** В меню "**Файл**" оберіть команду "**Консолідувати звіти в режимі корпорації**".

![](_page_45_Picture_46.jpeg)

- **2.** В результаті зконсолідуються всі звіти поточного періоду.
- **3.** Консолідований звіт з'явиться вкінці переліку. Звіт виділений жирними літерами. Передбачена можливість передивитись [розшифровку](http://www.me-doc.com.ua/pages/spravka_sublevel.php?id=1111111752) консолідації в полях звітів.

### <span id="page-46-0"></span>**7.4. Підпис документів сертифікатом з типом «Співробітник»**

Для режиму "M.E.Doc Корпорація" в модулі "Звітність > Реєстр звітів" реалізована можливість підписувати документи, які відправляються на "Інші" адреси працівником, який має сертифікат ЕЦП з типом "Співробітник".

Для цього в розділі "Адміністрування > Параметри системи > [Підпис"](http://www.me-doc.com.ua/pages/spravka_sublevel.php?id=1111111756) для типу "Звітність" оберіть комплект "Співробітник".

![](_page_46_Picture_5.jpeg)

Якщо налаштовано даний комплект, при спробі відправити звіт в контролюючі органи, система повідомить користувача:

"Налаштовано комплект підписів, який не дає можливості звітуватися до контролюючих органів", та відбувається автоматичний перехід в Параметри системи для переналаштування.

# <span id="page-47-0"></span>**8. Журнал вхідної-вихідної кореспонденції**

Модуль доступний лише за умови наявності **ліцензії** на Корпорацію. В демонстраційному режимі програми даний модуль не доступний.

У журналі в систематизованому вигляді зберігається вся інформація про електронне листування, тобто ведеться архів всіх відправлених та отриманих документів - звітів та електронних квитанцій.

#### Дані до журналу заносяться автоматично підчас підписання та відправлення звітних документів. Редагування та видалення записів у журналі неможливе!

Журнал вхідної-вихідної кореспонденції зліва містить ієрархічний список установ, у яких в межах обраного періоду, було відправлено або отримано повідомлення, а справа – перелік кореспонденції по обраному підприємству, який в згорнутому вигляді містить назву відправленого/отриманого документа і дату та час відправки/отримання. Повна інформація стосовно обігу чи стану документа закріплена за кожною із позицій Журналу. Достатньо розгорнути той чи інший документ, щоб її побачити. Записи містять назву операції - відправлено чи отримано, дату та час здійснення операції, назву адресата та його електронну адресу, найменування файлу електронної пошти.

Подвійний клік лівою клавішею миші по документу або по записах до нього відкриває документ в окремій вкладці.

З часом документація буде накопичена в достатньо великих об'ємах. В журналі передбачені зручні функції сортування інформації за датою, установою та за типом адресата. Користування ними дуже просте і значно полегшує та прискорює пошук інформації в журналі.

За допомогою полів **за період з...** і **по...** вкажіть період для відображення кореспонденції. Дату можна внести як вручну, так і скориставшись вбудованим календарем.

На панелі **Установи** розташовані фільтри, які відповідають найменуванням підзвітних організацій та установ. Відображаються тільки ті назви установ, у яких в обраному періоді є вхідна або вихідна кореспонденція.

У полі **Тип адресата** оберіть найменування типу адресата із випадаючого списку.

Передбачена можливість відображати лише непрочитані повідомлення, для цього натисніть на кнопку на панелі інструментів.

Таким чином Ви будете бачити тільки ту кореспонденцію, що задовольняє вимогам відбору.

![](_page_48_Picture_21.jpeg)

Для модулю Журнал вхідної - вихідної кореспонденції не передбачено функції автоматичного оновлення списку повідомлень.

Для оновлення списку повідомлень натисніть кнопку А на панелі інструментів.

# <span id="page-49-0"></span>**9. Пакет звітних документів**

Пакет звітних документів – це певний перелік документів як однотипних, так і різнотипних, що подаються в одному звітному періоді. Пакет містить основний документ звітності та необхідні додатки до нього.

![](_page_49_Picture_2.jpeg)

Робота з пакетами звітних документів та їх відображення в програмному комплексі доступно з періоду "Жовтень 2013 р.".

Звіти, які вже були створені в попередніх періодах, будуть відображатись як раніше (тобто не зв'язані в пакет).

Звіти, які будуть створюватись за попередні періоди, будуть створюватись в пакетах.

В програмному комплексі біля основного документу пакету звітних документів відображається  $\blacksquare/$ та нижче нього у вигляді дерева - додатки до основного документу.

Згорнути вміст пакету звітних документів можна натиснувши на зліва від основного документу. Відповідно розгорнути вміст можна натиснувши на  $\blacksquare$ .

Для того, щоб одночасно розгорнути та згорнути вміст всіх пакетів Реєстру, в меню "Вигляд" передбачені команди відповідно "Розгорнути всі пачки" та "Згорнути всі пачки".

#### <span id="page-49-1"></span>**9.1. Створення пакету звітності**

Пакет документів створюється як звичайний звіт - див. розділ розділ 5.2. Створення звітів.

При створенні обирається основний документ, при цьому в Реєстрі звітів відображаються підлеглі йому додатки, які можуть бути створені до основного документу в даному пакеті.

Нестворені додатки до основного документу відображаються сірим кольором.

Згорнути вміст пакету звітних документів можна натиснувши на  $\Box$  зліва від основного документу. Відповідно розгорнути вміст можна натиснувши на  $\blacksquare$ .

#### Наприклад:

При створенні Податкової декларації з ПДВ в пакеті відображаються Дод. 1-7, Уточнюючий розрахунок (Додаток),на основі яких формується Декларація.

![](_page_50_Picture_38.jpeg)

<span id="page-50-0"></span>Далі необхідно заповнити та відредагувати основний документ..

### **9.2. Створення додатку до основного документу**

Для створення додатку до основного документу виберіть його із переліку вмісту пакету і **двічі натисніть** по ньому лівою клавішею миші.

![](_page_50_Picture_39.jpeg)

Додаток відкривається в окремому вікні програми.

В реєстрі звітів створений додаток відображається чорним кольором (або червоним, якщо звіт помилковий) і в таблиці заповнюються такі колонки, як "Дата модифікації", "Стан", "Автор" тощо.

Створені додатки завжди відображаються в пакеті зверху. Всі стоврення додатки пакету необхідно заповнити та відредагувати.

#### <span id="page-51-0"></span>**9.3. Консолідація пакетів звітних документів**

Послідовність дій користувача для консолідації пакету звітних документів повністю відповідає описаному в розділах 5.6. Консолідація звітів та розділ 6. Робота з розділом «Реєстр запитів на консолідацію».

Особливості консолідації пакету звітних документів:

• Консолідація відбувається якщо обраний основний документ або додаток до основного документу по всім підзвітним підприємствам, зареєстрованим в програмному комплексі.

• В консолідований пакет звітних документів попадають всі створені звіти, навіть якщо є хоч один додаток в єдиному екземплярі.

Консолідований пакет документів розміщується вкінці Реєстру консолідованих звітів, позначається жирним шрифтом.

**• Для підсумкових полів передбачена функція Розшифровка консолідації (див. розділ 5.7.).** 

### <span id="page-51-1"></span>**9.4. Відправлення пакету звітних документів**

![](_page_51_Picture_9.jpeg)

Перед відправкою документів електронною поштою переконайтесь в наявності в системі актуальних сертифікатів ЕЦП, налаштований відповідний комплект підписів, налаштовано поштове з'єднання для відправки/отримання документів в електронному вигляді.

Основною особливістю пакету звітних документів є те, що незалежно від способу відправки (з Реєстру - при виділені основного документу або будь-якого додатку; з відкритого документу - основного або будь-якого додатку) **завжди відправляється повністю весь пакет документів**: основний документ та всі створені до нього додатки.

Від імені підзвітної установи та в контролюючий орган пакет документів відправляється стандартним для програмного комплексу способом.

![](_page_52_Picture_41.jpeg)

Пакет документів відправляється як з Реєстру звітів - при виділенні основного документу або додатку до нього, так і з відкритого основного документу або відкритого додатку. Але в усіх випадках завжди відправляється весь пакет створених звітів.

Після відправлення в усіх створених документах пакету змінюється стан.

Якщо при відправці за будь-яких причин не відправився один або більше з документів пакету, необхідно відправити весь пакет знову.

![](_page_52_Picture_42.jpeg)

**Зверніть увагу!** Документи, що були відправлені редагуванню не підлягають. Для внесення змін скопіюйте звіт.

### <span id="page-53-0"></span>**9.5. Експорт пакету звітних документів**

Послідовність дій для експорту пакету звітних документів повністю відповідає процесу експорту звичайних звітних документів в Реєстрі звітів - див. розділ Експорт звітних документів.

Експорт документів виконується у наступній послідовності:

**1.** Виділіть потрібний для експорту документ у Реєстрі звітів.

У Реєстрі звітів реалізована можливість експортувати як один файл, так и групу файлів одночасно. Для групового видалення записів реєстру виділіть потрібне курсором миші використовуючи стандартні методи виділення декількох записів ОС Windows.

- **2.** Експорт документу викликається одним із наступних способів:
	- команда **Файл/Експорт/Експорт**;
	- із контекстного меню команда **Експорт**.

 **2.1.** Функція експорту доступна і у відкритому вікні документу:

у меню **Файл - Експорт/Експорт**.

**• Із вікна відкритого документу експортується тільки поточний документ.** 

**3.** На виконання функції експорту відкривається модальне вікно **Експорт**. Оберіть опцію "**для обміну звітністю**".

![](_page_53_Picture_170.jpeg)

**4.** Вкажіть каталог, де зберегти створений файл у полі **Каталог призначення**.

Ім'я файлу згенерується автоматично, містить в собі дату, час створення та код ЕДРПОУ підприємства.

- **5.** Натисніть **ОК**.
- **6.** Система повідомить про закінчення процесу експорту.

Особливості вивантаження пакету звітних документів:

త При виборі варіанту "*для обміну звітності*" та/або "експорт документа з квитанціями" створюється один XML-файл.

#### <span id="page-53-1"></span>**9.6. Імпорт пакету звітних документів**

Послідовність дій користувача для імпорту пакету звітних документів повністю відповідає імпорту звичайних документів - див. Розділ 5.5 Імпорт звітів від підзвітних установ з диска.

٠ При імпорті документів від підзвітних установ виконується перевірка на актуальність версії встановленого програмного забезпечення, якщо версія програми підзвітної установи нижче 10.00.186 система видає повідомлення про невірний XML-файл.

#### <span id="page-54-0"></span>**9.7. Створення копії пакету звітних документів**

Послідовність дій для копіювання звітів з пакету документів повністю відповідає копіюванню звичайних документів :

Функція копіювання звітів викликається:

- на панелі інструментів натисніть кнопку **Копіювати** ;
- із контекстного меню команда **Копіювати**;
- команда **Файл/Копіювати**.

Також функція копіювання документу доступна і у відкритому вікні документу: на панелі інструментів кнопка **Копіювати** - та у меню **Файл - Копіювати**.

Із вікна відкритого документу копіюється тільки поточний документ.

Особливості копіювання пакету звітних документів:

- **1.** Якщо копіюється основний документ, то копіюється весь пакет звітних документів повністю.
- **2.** При копіюванні додатку до основного документувікно вибору періоду поєднано з вікном вибору пакету звітних документів, в який відбувається копіювання. Передбачено наступні варіанти:

÷ Якщо додаток копіюється в період, в якому відсутні пакети звітних документів, до вибору доступний варіант створення нового пакету документів.

❖ Якщо додаток копіюється в період, де присутні один або декілька пакетів документів, які готуються (не підписані ЕЦП), система пропонує перелік пакетів, в які можливо виконати копіювання, а також доступний варіант створення нового пакету звітних документів.

es. Якщо копіюється додаток, який може дублюватись в пакетах в обраному періоді, система пропонує перелік пакетів, в які можливо скопіювати звіти з врахуванням дублів.

٠ Якщо необхідно скопіювати додаток, в пакет, в якому він безпосередньо розташований, в допомогу користувачу передбачено третій варіант при виборі пакету - Поточний. Даний варіант доступний для вибору лише за умови, що додаток може дублюватись в пакеті звітних документів.

![](_page_55_Picture_74.jpeg)

### <span id="page-55-0"></span>**9.8. Переміщення звітів між пакетами**

Передбачена можливість переміщати додатки до основного документу між однотипними пакетами звітних документів.

◈ Під переміщенням мається на увазі, що додаток фізично вирізається з одного пакету та вставляється в інший.

◈ Перемістити можна лише з не підписаного ЕЦП пакету до іншого не підписаного ЕЦП пакету або в новий пакет звітних документів.

**1.** Виділіть додаток до основного документу, який необхідно перемістити в інший пакет звітності.

- **2.** Скористайтесь одним із наступних способів:
	- на панелі інструментів натисніть кнопку **Перемістити**;
	- виберіть команду **Файл/Перемістити**;
	- у контекстному меню оберіть команду **Перемістити**.

![](_page_56_Picture_56.jpeg)

**3.** Оберіть рік та місяць звітного періоду, в який необхідно виконати переміщення додатку до основного документу.

Наступним кроком система спитає користувача чи додати в один з існуючих пакетів чи створити новий пакет звітних документів.

В разі вибору варіанту "додати в існуючу" система надає перелік доступних пакетів в обраному періоді, в які можливо виконати переміщення з врахуванням можливих дублів додатків в обраному пакеті звітних документів.

Оберіть необхідний Вам варіант та натисніть кнопку **ОК**.

![](_page_56_Picture_57.jpeg)

**4.** Звіт переміщено.

❖ Деякі додатки до основного документу можуть бути переміщені в декілька пакетів.

Приклад:

J0215104 Дод. 5 Розшифровки подат. зобов. та подат. кредиту в розрізі контрагентів (Д5) може входити в пакет J0200113 Податкова декларація з ПДВ та J0217005 (самост) Уточнюючий розрахунок податкових зобов'язань з ПДВ

При переміщенні таких додатків система пропонує на вибір перелік нових пакетів, до яких даний документ може бути включений, або перелік існуючих в періоді пакетів.

![](_page_57_Picture_149.jpeg)

#### <span id="page-57-0"></span>**9.9. Видалення звітів з пакету**

Послідовність дій для видалення звітів в пакеті документів повністю відповідає видаленню звичайних документів:

Функція видалення документу викликається:

- на панелі інструментів натисніть кнопку **Видалит**и ;
- із контекстного меню команда **Видалити**;
- команда **Файл/Видалити**;
- натисніть комбінацію клавіш **Shift+Delete**.

Також функція видалення документу доступна і у відкритому вікні документу:

- на панелі інструментів кнопка **Видалити [32**]
- та у меню **Файл - Видалити**;
- комбінація клавіш **Shift+Delete**.
- Із вікна відкритого документу видаляються тільки поточний документ.

Особливості видалення звітів пакету документів:

#### **При видаленні пакету звітних документів, який готується (не підписаний):**

չ При видаленні додатку до основного документу - видаляється тільки виділений файл (або група, якщо виділено групу файлів).

٠ Якщо видаляється основний документ - в Корзину видаляється весь пакет документів.

٠ Видалені в Корзину звіти пакету втрачають зв'язок між собою та з основним документом. ٠ При відновленні з Корзини основного документу створюється новий пакет звітних документів.

❖ При відновленні з Корзини додатку до основного документу система спитає користувача чи додати звіт в один з існуючих пакетів чи створити новий пакет звітних документів.

#### **При видаленні пакету звітних документів, який підписаний (заблокований від змін):**

❖ При видаленні додатку до основного документу або основного документу - видаляється весь пакет звітних документів.

Видалені в Корзину звіти пакету зберігають зв'язок між собою та з основним документом.

❖ При відновленні з Корзини основного документу або додатку до основного документу відновлюється весь пакет звітних документів.